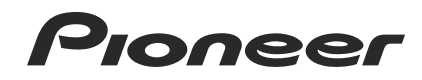

# **DJ-SYSTEEM [XDJ-AERO](#page-1-0)**

#### **http://pioneerdj.com/support/**

De bovengenoemde Pioneer website biedt een overzicht van de vaak gestelde vragen, informatie over software, tips en hulpfuncties om uw gebruik van dit product te veraangenamen.

#### **http://rekordbox.com/**

Raadpleeg alstublieft de hierboven aangegeven online ondersteuningssite voor informatie over rekordbox™.

# **Handleiding**

# <span id="page-1-0"></span>Inhoud

#### **Opmerkingen over deze handleiding**

In deze handleiding worden namen van kanalen en toetsen die staan aangegeven op het product, namen van menu's in de software enz. aangegeven in vierkante haken ([ ]). (bijv. [**MASTER**]-kanaal, [**ON**/**OFF**], [**File**]-menu)

# **Alvorens te beginnen**

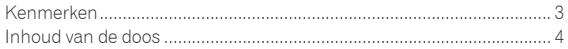

# **Voordat u begint**

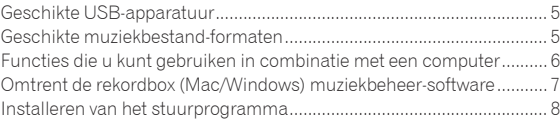

# **Aansluitingen**

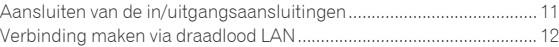

# **Overzicht van de bedieningstoetsen**

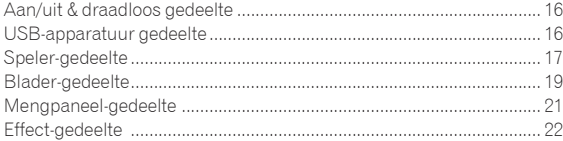

# $\mathbf \oplus$  Basisbediening

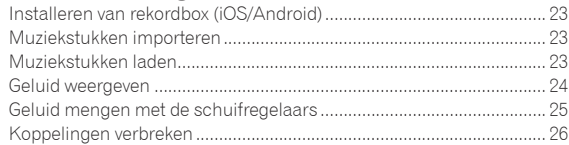

# **Geavanceerde bediening**

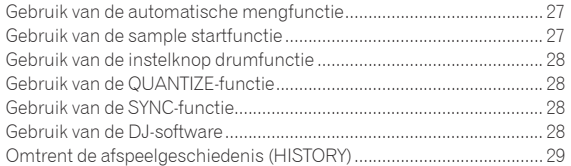

# **Instellingen aanpassen**

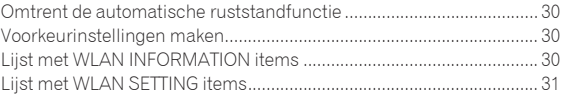

# **Lijst van MIDI-berichten**

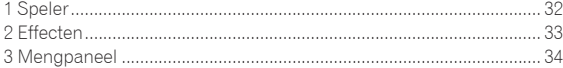

# **Aanvullende informatie**

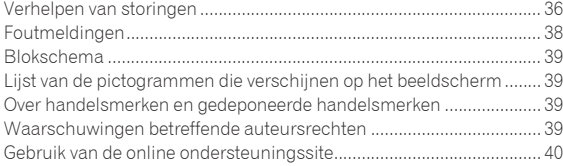

# **Alvorens te beginner**

# <span id="page-2-0"></span>Alvorens te beginnen

# Kenmerken

Dit toestel is een DJ-systeem dat een DJ-speler en een DJ-mengpaneel combineert in één enkel toestel met het gebruiksgemak van alle Pioneer DJ-producten, de wereldstandaard voor clubapparatuur. U kunt gemakkelijk hele DJ-optredens samenstellen door niet alleen gebruik te maken van muziekstukken op USB-apparatuur en computers, maar ook van muziekstukken op mobiele apparatuur (smartphones, tabletten enz.).

# MULTIMEDIA, MULTIFORMAAT

Naast muziekbestanden op flashgeheugen of andere USB-apparatuur, kunnen ook muziekbestanden op mobiele apparatuur en computers worden afgespeeld. Het toestel kan ook worden gebruikt als DJ-software controller en audio-interface.

\_\_\_\_\_\_\_\_\_\_\_\_\_\_\_\_\_\_\_\_\_ DRAADLOZE VERBINDING

Dit toestel is uitgerust met een draadloze LAN-functie. DJ-optredens zijn mogelijk met mobiele apparatuur of computers die met elkaar zijn verbonden via een draadloos LAN.

# rekordbox (iOS/Android)

rekordbox, een smartphone-applicatie die gratis kan worden gedownload, kan worden gebruikt voor het beheren (analyse, instellingen, aanmaken, geschiedenis-opslag) van muziekbestanden op mobiele apparatuur. Gebruiken van muziekbestanden die beheerd worden met rekordbox (iOS/Android) in combinatie met dit toestel maakt uitstekende DJ-optredens mogelijk.

In deze handleiding wordt naar de iOS/Android versie van rekordbox verwezen als "rekordbox (iOS/Android)".

# rekordbox (Mac/Windows)

De meegeleverde rekordbox (Mac/Windows) muziekbeheersoftware kan worden gebruikt voor het beheren (analyse, instellingen, aanmaken, geschiedenis-opslag) van muziekbestanden op computers. Gebruiken van muziekbestanden die beheerd worden met rekordbox (Mac/ Windows) in combinatie met dit toestel maakt uitstekende DJ-optredens mogelijk.

In deze handleiding wordt naar de Mac/Windows versie van rekordbox verwezen als "rekordbox (Mac/Windows)". "rekordbox" wordt gebruikt om tegelijkertijd de rekordbox (Mac/Windows) en rekordbox (iOS/Android) versies aan te geven.

## LINK EXPORT

Wanneer er mobiele apparatuur of een computer met het toestel is verbonden via een draadloos LAN, kunnen rekordbox-muziekbestanden en beheergegevens direct daartussen worden uitgewisseld.

# USB EXPORT

rekordbox (Mac/Windows) muziekbestanden en beheergegevens kunnen worden uitgewisseld met behulp van een USB-apparaat.

# GELUIDSKAART

Dit toestel is uitgerust met een speciale interface voor het aansturen van andere merken DJ-software en een MIDI-interface. Het is ook uitgerust met een ingebouwde geluidskaart zodat het eenvoudig aan te sluiten op andere apparatuur.

# BEAT-AANDUIDING

**Nl** (3)<br>
a bestel, the best of the beginning one of the beginning one of the beginning one of the beginning one of the beginning one of the beginning one of the beginning one of the beginning one of the beginning one of t De beatpositie die correspondeert met de BPM van het muziekstuk en de weergavepositie worden getoond op het scherm van het hoofdtoestel. Bovendien wordt het aantal beats in lussen en beateffecten getoond zodat u kunt de beat visueel kunt controleren voor scratchen, lussen en effecten tijdens het optreden.

<u>\_\_\_\_\_\_\_\_\_\_\_\_\_\_\_\_\_</u>

. . . . . . . . . . . . . . . . .

# USB REC

-----------

Geluiden die worden weergegeven met dit toestel tijdens DJ-optredens kunnen gemakkelijk worden opgenomen op USB-apparatuur (flashgeheugens enz.). Het opgenomen geluid kan ook worden afgespeeld met dit toestel.

# **BEAT SYNC**

Deze functie kan worden gebruikt om het tempo (BPM) en de beatposities op de linker en rechter decks automatisch te synchroniseren op basis van de GRID-informatie van de muziekstukken zoals geanalyseerd door rekordbox. Echt mixen van beats is eenvoudig, zonder de [**TEMPO**] schuifregelaars te verplaatsen.

# JOG DRUM

De stand van de instelknop kan worden omgeschakeld zodat er geluid wordt geproduceerd wanneer de instelknop wordt aangeraakt. Deze functie maakt het mogelijk dit toestel als sampler te gebruiken. Bovendien kan het gesamplede geluid worden gescratched door op dit moment de instelknop te verdraaien.

# SAMPLE LAUNCH

Gesamplede geluidsbronnen die zijn geregistreerd op dit toestel kunnen gemakkelijk in de respectievelijke decks worden geladen met een eenvoudige druk op een toets.

#### **OUANTIZE**

Dit toestel is uitgerust met een QUANTIZE-functie waarmee u beatpunten kunt instellen voor muziekstukken die zijn geanalyseerd met rekordbox, ook als de toetsen te krachtig worden ingedrukt. Bij het instellen van auto-beat lussen en beat-effecten worden de punten automatisch ingesteld op de dichtstbijzijnde beat bij de positie waar u de knop indrukt.

# AUTO MIX

Muziekstukken die zijn geregistreerd in afspeellijsten kunnen afwisselend worden afgespeeld op [**DECK1**] en [**DECK2**]. Wanneer het punt 30 seconden voor het eind van het spelende muziekstuk wordt bereikt, worden de twee muziekstukken automatisch gemengd en begint de weergave van het volgende muziekstuk.

# AUTO BEAT LOOP

. . . . . . . . . . . . . . .

Lussen kunnen automatisch worden ingesteld zonder de beat te onderbreken door middel van de [**AUTO BEAT LOOP**]-instelling. Het aantal beats van de lus kan worden veranderd door de [**AUTO BEAT LOOP**] instelling met de klok mee of er tegenin te draaien.

# <span id="page-3-0"></span>BEAT EFFECT

Er zijn beateffecten beschikbaar voor elk van de decks. Beateffecten kunnen individueel worden toegepast op de muziekstukken die op dit moment worden afgespeeld op het deck in kwestie. Beateffecten kunnen ook worden toegepast op andere apparatuur die is verbonden met de ingangsaansluitingen van het mengpaneelgedeelte.

# SOUND COLOR FILTER

Elk kanaal is uitgerust met een SOUND COLOR FILTER-functie voor het gemakkelijk bereiken van filtereffecten door de instellingen te verdraaien. Op deze manier kunt u op een intuïtieve manier muziekstukken arrangeren en mixen tijdens DJ-optredens.

# 3BAND EQ

Dit apparaat is voorzien van een 3-bands equalizer waarmee u de geluidssterkte van de hoge, lage en middentonen afzonderlijk kunt instellen. Zo kunt u niet alleen de klankkleur naar wens instellen, maar u kunt ook de weergave in een bepaald toonbereik compleet wegdraaien door de regelaar helemaal naar links te draaien (isolatorfunctie).

## EXTERNAL INPUT

Dit toestel is uitgerust met ingangsaansluitingen voor het aansluiten van externe apparatuur zoals CD-spelers of analoge spelers. DJ-optredens zijn mogelijk met de twee sets ingangsaansluitingen, [**CH 1**] (kanaal 1) en [**CH 2**] (kanaal 2).

# Inhoud van de doos

- ! CD-ROM (met rekordbox (Mac/Windows), de stuurprogrammatuur en de handleiding. De licentiecode van rekordbox (Mac/Windows) is hieraan bevestigd.)
- · Netstroomadapter
- Stroomsnoer
- ! Garantiekaart
- Lees dit voor gebruik (Belangrijk)
- Snelstartgids
- ! Kennisgeving softwarelicentie

# <span id="page-4-0"></span>Voordat u begint

# Geschikte USB-apparatuur

Dit apparaat is geschikt voor USB-apparaten voor gegevensopslag (externe harde schijven, draagbare flash-geheugensticks, digitale muziekspelers, enz.).

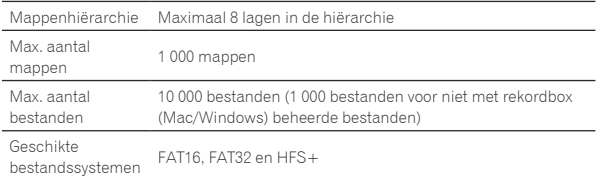

Wanneer er veel mappen of bestanden zijn, kan het laden ervan enige tijd vergen.

Mappen en bestanden voorbij de toegestane limiet kunnen niet getoond worden.

# USB-apparaten die niet bruikbaar zijn

- ! Optische disc-apparatuur zoals externe DVD/CD-stations, enz. zijn niet geschikt.
- ! USB-verdeelhubs zijn niet bruikbaar.

<u>. . . . . . . . .</u>

# Voorzorgen bij het gebruik van USB-apparaten

- ! Het is mogelijk dat bepaalde USB-apparaten niet goed werken met dit toestel. Wij wijzen u erop dat Pioneer geen enkele verantwoordelijkheid aanvaardt voor enig verlies van gegevens op USB-apparatuur als resultaat van het aansluiten op dit toestel.
- **Nl 1**<br>
I are the trade-<br>
I and the trade-<br>
I and the mate where the mate where the space of the space of the space of the space of the space of the space of the space of the space of the space of the space of the space ! Wanneer er in de USB-aansluiting van dit apparaat een te hoge stroomsterkte wordt waargenomen, kan het [**USB STOP**] indicatorlampje gaan knipperen, waarna de stroom naar het USB-apparaat wordt afgesloten en de communicatie met het USBapparaat wegvalt. Om dan de normale werking te herstellen, maakt u het USB-apparaat los van dit apparaat. USB-apparaten waarvoor een te hoge stroomsterkte is waargenomen, kunt u beter maar niet meer gebruiken. Als na de bovenstaande ingreep de normale werking niet hervat kan worden (als er geen communicatie plaatsvindt), schakelt u dit apparaat dan eenmaal uit en even later weer in.
- ! Als het USB-apparaat verdeeld is in meerdere partities, kan alleen de eerste partitie worden gebruikt.
- ! USB-apparaten die zijn voorzien van flashgeheugenlezers kunnen niet altijd goed werken.
- ! Afhankelijk van het USB-apparaat dat u gebruikt, kan niet altijd de gewenste prestatie worden bereikt.
- ! Voor apparatuur geformatteerd als MAC OS Extended (Journaled), kan de rekordbox (Mac/Windows) bibliotheekinformatie niet worden gebruikt.

# Geschikte muziekbestand-formaten

Dit apparaat is geschikt voor muziekbestanden in de volgende formaten.

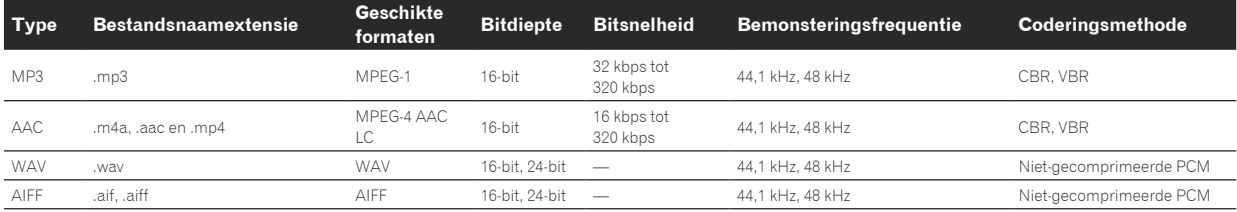

#### Omtrent MP3-bestanden

MP3-bestanden kunnen een constante bitsnelheid (CBR) of een variabele bitsnelheid (VBR) hebben. Beide soorten bestanden kunnen worden weergegeven met dit toestel, maar de zoekfuncties en de supersnelle zoekfuncties zullen langzamer werken met VBR-bestanden. Als een betrouwbare werking belangrijk voor u is, raden we u aan MP3 bestanden op te nemen in CBR-formaat.

# Omtrent AAC-bestanden

- ! AAC is de afkorting van "Advanced Audio Coding", een basisformaat voor audiocompressietechnologie die wordt toegepast voor MPEG-2 en MPEG-4.
- ! Het bestandsformaat en de naamextensie van AAC-gegevens is afhankelijk van de applicatie waarmee de gegevens zijn opgeslagen.
- ! Op dit toestel kunnen, naast AAC-bestanden die zijn gecodeerd met iTunes® met de extensie ".m4a", ook bestanden met de extensies ".aac" en ".mp4" worden afgespeeld. AAC-bestanden die voorzien zijn van een auteursrechtelijke beveiliging, zoals bestanden die zijn aangeschaft bij de iTunes Store, kunnen niet worden afgespeeld. Bovendien is het soms niet mogelijk een bestand af te spelen, afhankelijk van in welke versie van iTunes het bestand is gecodeerd.

## Over WAV en AIFF-bestanden

Bestandsoverdracht via een draadloos LAN wordt niet ondersteund voor WAV en AIFF-bestanden.

# <span id="page-5-0"></span>Functies die u kunt gebruiken in combinatie met een computer

## Omtrent de bijgeleverde CD-ROM

Dit apparaat kan worden gebruikt in combinatie met een computer, wanneer u de software van de bijgeleverde CD-ROM installeert op de computer.

De bijgeleverde CD-ROM bevat de volgende twee programma's.

#### rekordbox (Mac/Windows) muziekbeheerprogramma

U kunt de muziekbestanden voor DJ-afspelen beheren. De beheerinformatie kan worden overgebracht via USB-apparaten (bladzijde 7).

#### Stuurprogramma

Bij het bedienen van de DJ-programmatuur op de computer vanaf dit apparaat kan het geluid van het afgespeelde muziekbestand worden weergegeven via dit apparaat (bladzijde 8).

# Licentie-overeenkomst voor deze Software

Deze Licentie-overeenkomst voor deze Software ("de Overeenkomst") geldt tussen u (zowel voor u als u als individu het programma installeert, als voor een eventuele rechtspersoon waarvoor u optreedt) ("u" of "uw") en PIONEER CORPORATION ("Pioneer").

UITVOEREN VAN ENIGE HANDELING VOOR SET-UP OF INSTALLATIE VAN HET PROGRAMMA BETEKENT DAT U AKKOORD GAAT MET ALLE VOORWAARDEN VAN DEZE LICENTIE-OVEREENKOMST. TOESTEMMING VOOR HET DOWNLOADEN EN/OF GEBRUIKEN VAN HET PROGRAMMA IS EXPLICIET AFHANKELIJK VAN HET OPVOLGEN DOOR U VAN DEZE VOORWAARDEN. SCHRIFTELIJKE OF ELEKTRONISCHE TOESTEMMING IS NIET VEREIST OM DEZE OVEREENKOMST GELDIG EN AFDWINGBAAR TE MAKEN. ALS U NIET AKKOORD GAAT MET ALLE VOORWAARDEN VAN DEZE OVEREENKOMST, KRIJGT U GEEN TOESTEMMING HET PROGRAMMA TE GEBRUIKEN EN MOET U STOPPEN MET DE INSTALLATIE OF, INDIEN VAN TOEPASSING, HET PROGRAMMA VERWIJDEREN.

#### **1 Definities**

- 1 "Documentatie" betekent in dit verband de schriftelijke documentatie, specificaties en de hulpbestanden beschikbaar gesteld door Pioneer ter assistentie bij de installatie en het gebruik van het Programma.
- 2 "Programma" betekent in dit verband alle Pioneer software, of gedeeltes daarvan, waarop door Pioneer aan u licentie verleend is onder deze Overeenkomst.

#### **2 Programma licentie**

- 1 Beperkte licentie. Onder de voorwaarden van deze Overeenkomst verleent Pioneer u een beperkte, niet-exclusieve, nietoverdraagbare licentie (zonder het recht sublicenties te verlenen):
	- a Om een enkele kopie van het Programma te installeren op de harde schijf van uw computer, om het Programma uitsluitend voor uw persoonlijke doeleinden en in overeenstemming met de bepalingen van deze Overeenkomst en de Documentatie te gebruiken ("toegestaan gebruik"),
	- b Om de Documentatie te gebruiken in het kader van uw Toegestaan gebruik; en
	- c Om één kopie te maken van het Programma uitsluitend als reservekopie, met dien verstande dat alle titels en handelsmerken, meldingen met betrekking tot auteursrechten en andere beperkte rechten op de kopie worden vermeld.
- 2 Beperkingen. Behalve indien uitdrukkelijk toegestaan door deze Overeenkomst mag u het Programma of de Documentatie niet kopiëren of gebruiken. U mag het Programma niet overdragen aan derden, er sublicenties op verlenen, het verhuren, uitleasen of uitlenen, noch het gebruiken voor het opleiden van derden, voor gedeeld gebruik op commerciële basis, of voor gebruik

op een servicefaciliteit. U mag niet zelf of via een derde het Programma modificeren, reverse engineeren, disassembleren of decompileren, behalve in zoverre toegestaan door ter zake geldende regelgeving, en ook dan alleen nadat u Pioneer schriftelijk op de hoogte hebt gesteld van uw intenties. U mag het Programma niet gebruiken op meerdere processoren zonder voorafgaande schriftelijke toestemming daartoe van Pioneer.

- 3 Eigendom. Pioneer of de licentiegever behoudt zich alle rechten, titels en belangen voor met betrekking tot alle octrooien, auteursrechten, handelsgeheimen en andere intellectuele eigendomsrechten op het Programma en de Documentatie en op eventuele afleidingen daarvan. U verwerft geen andere rechten, expliciet of impliciet dan de beperkte licentie zoals vervat in deze Overeenkomst.
- 4 Geen ondersteuning. Pioneer heeft geen enkele verplichting tot het verlenen van ondersteuning, uitvoeren van onderhoud, of het uitgeven van upgrades, wijzigingen of nieuwe versies van het Programma of de Documentatie onder deze Overeenkomst.

#### **3 Beperking garantie**

HET PROGRAMMA EN DE DOCUMENTATIE WORDEN GELEVERD IN HUN HUIDIGE STAAT ("AS IS") ZONDER ENIGE AANSPRAAK OF GARANTIE, EN U GAAT ERMEE AKKOORD DEZE GEHEEL OP EIGEN RISICO TE GEBRUIKEN. VOORZOVER RECHTENS TOEGESTAAN WIJST PIONEER ELKE GARANTIE AANGAANDE HET PROGRAMMA EN DE DOCUMENTATIE IN WELKE VORM DAN OOK AF, EXPLICIET OF IMPLICIET, STATUTAIR, OF TEN GEVOLGE VAN DE PRESTATIES, TEN GEVOLGE VAN DE DISTRIBUTIE OF VERHANDELING ERVAN, MET INBEGRIP VAN ENIGE GARANTIE VAN VERHANDELBAARHEID, GESCHIKTHEID VOOR EEN BEPAALD DOEL, VOLDOENDE KWALITEIT, ACCURATESSE, TITEL OF NIET MAKEN VAN INBREUK.

#### **4 Schade en maatregelen bij inbreuk**

U gaat ermee akkoord dat enige inbreuk op de bepalingen van deze Overeenkomst Pioneer schade berokkent die niet alleen door geld vergoed kan worden. In aanvulling op enige geldelijke schadeloosstelling en eventueel andere maatregelen waartoe Pioneer gerechtigd is, gaat u ermee akkoord dat Pioneer eventueel gerechtelijke stappen mag ondernemen om toekomstig, daadwerkelijk, of doorgaande inbreuken op deze Overeenkomst te voorkomen.

#### **5 Ontbinding**

Pioneer is gerechtigd deze Overeenkomst op elk moment te beëindigen wanneer u zich niet houdt aan enige bepaling. Als deze Overeenkomst wordt beëindigd, dient u het gebruik van het Programma onmiddellijk te staken, het permanent van de gebruikte computer te verwijderen en alle kopieën van het Programma en de Documentatie in uw bezit te vernietigen, en schriftelijk aan Pioneer te bevestigen dat u zulks gedaan heeft. De paragrafen 2.2, 2.3, 2.4, 3, 4, 5 en 6 blijven van kracht nadat deze Overeenkomst is beëindigd.

#### **6 Algemene voorwaarden**

1 Beperking aansprakelijkheid. In geen geval en onder geen enkele interpretatie aanvaardt Pioneer of een dochterbedrijf aansprakelijkheid met betrekking tot deze Overeenkomst of het onderwerp daarvan, voor enige indirecte, bijkomende, bijzondere of gevolgschade, of voor als strafmaatregel opgelegde vergoedingen, of voor gederfde winst, niet gerealiseerde opbrengsten, omzet of besparingen, verloren gegane gegevens, of voor gebruiks- of vervangingskosten, ook niet indien zij van tevoren op de hoogte gesteld is van de mogelijkheid van dergelijke schade of indien dergelijke schade voorzienbaar geacht moest worden. In geen geval zal de aansprakelijkheid van Pioneer voor geleden schade het bedrag dat u aan Pioneer of één van haar dochtermaatschappijen voor het Programma heeft betaald overschrijden. Partijen erkennen hierbij dat de beperking van de aansprakelijkheid en de risicoverdeling in deze Overeenkomst worden weerspiegeld in de prijs van het Programma en essentieel onderdeel uitmaken van de wilsovereenkomst tussen de partijen, zonder welke Pioneer het Programma niet ter beschikking zou hebben gesteld of deze Overeenkomst niet zou zijn aangegaan.

- <span id="page-6-0"></span>2 Eventuele beperkingen op of uitsluitingen van garantie en aansprakelijkheid zoals vervat in deze Overeenkomst hebben geen invloed op uw wettelijke rechten als consument en zijn alleen op u van toepassing voorzover dergelijke beperkingen en uitsluitingen zijn toegestaan onder de regelgeving zoals die geldt in de jurisdictie waar u zich bevindt.
- 3 Annulering en afstand. Als een bepaling in deze Overeenkomst wederrechtelijk, ongeldig of anderszins niet afdwingbaar blijkt te zijn, zal deze bepaling voor zover mogelijk toepassing vinden, of, indien dit niet mogelijk is, geannuleerd worden en worden geschrapt uit deze Overeenkomst, terwijl de rest daarvan onverkort van kracht blijft. Wanneer één van beide partijen afstand doet van haar rechten als gevolg van een inbreuk op deze Overeenkomst, wordt daarmee niet vanzelfsprekend afstand van deze rechten gedaan bij een eventuele volgende inbreuk daarop.
- <span id="page-6-1"></span>4 Geen overdracht. U mag deze Overeenkomst of enig recht of verplichting daaronder verkregen of aangegaan, niet overdragen, verkopen, overdoen aan anderen, of op andere wijze daarover beschikken, vrijwillig of onvrijwillig, van rechtswege of op een andere wijze, zonder voorafgaande schriftelijke toestemming daartoe van Pioneer. Een eventuele poging door u tot overdracht of verdeling is nietig. Overeenkomstig het hierboven bepaalde is deze Overeenkomst van kracht om reden van en zal strekken tot voordeel van beide partijen en hun respectievelijke rechtsopvolgers.
- 5 Volledige overeenkomst. Deze Overeenkomst omvat alle van kracht zijnde bepalingen tussen de partijen en treedt in de plaats van alle voorgaande of nog geldige overeenkomsten of aanspraken, schriftelijk of mondeling, met betrekking tot het onderwerp daarvan. Deze Overeenkomst mag niet worden gewijzigd of geamendeerd zonder uitdrukkelijke en voorafgaande schriftelijke toestemming daartoe van Pioneer, en geen andere handeling, document, gebruik of gewoonte kan deze Overeenkomst wijzigen of amenderen.
- 6 U gaat ermee akkoord dat deze Overeenkomst en alle mogelijke geschillen met betrekking tot deze overeenkomst zijn onderworpen aan Japans recht.

# Waarschuwingen bij het installeren van de software

Lees eerst aandachtig *Licentie-overeenkomst voor deze Software* door alvorens rekordbox (Mac/Windows) en het stuurprogramma te installeren.

! De bijgeleverde CD-ROM bevat installatieprogramma's in de volgende 12 talen.

 Engels, Frans, Duits, Italiaans, Nederlands, Spaans, Portugees, Russisch, Vereenvoudigd Chinees, Traditioneel Chinees, Koreaans en Japans.

Wanneer u een besturingssysteem in een andere dan de hierboven vermelde talen gebruikt, moet u bij de installatieprocedure [**English (Engels)**] selecteren.

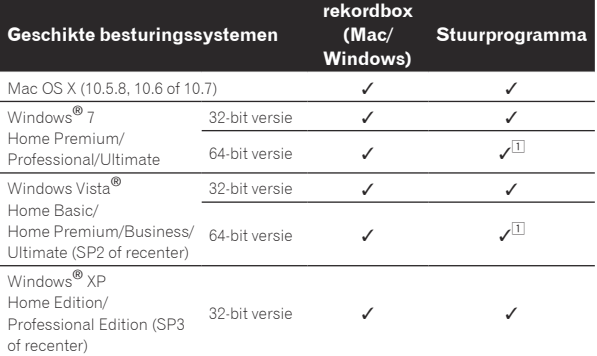

1 Bij gebruik van een 64-bit versie van Windows kan het stuurprogramma alleen worden gebruikt voor 32-bit applicaties.

#### Minimale bedrijfsomgeving voor rekordbox (Mac/Windows)

Controleer of uw computer voldoet aan de onderstaande vereisten voor de werkomgeving voordat u begint met installeren.

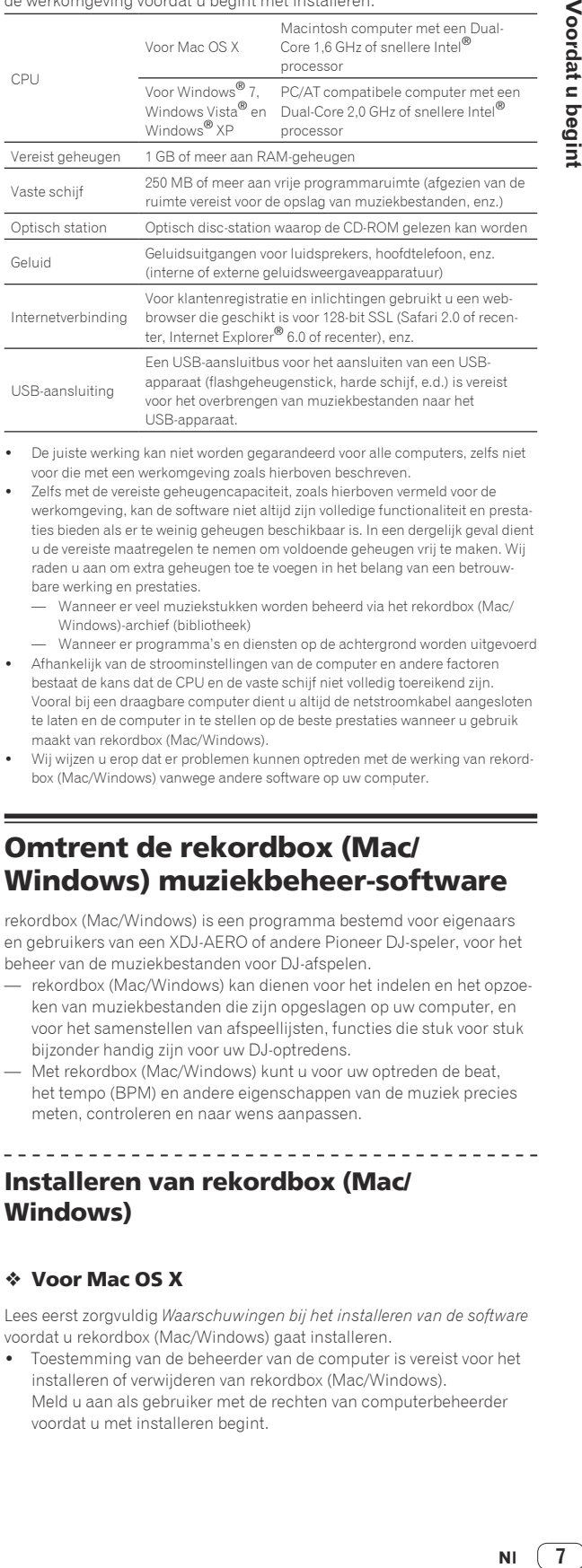

- De juiste werking kan niet worden gegarandeerd voor alle computers, zelfs niet voor die met een werkomgeving zoals hierboven beschreven.
- Zelfs met de vereiste geheugencapaciteit, zoals hierboven vermeld voor de werkomgeving, kan de software niet altijd zijn volledige functionaliteit en prestaties bieden als er te weinig geheugen beschikbaar is. In een dergelijk geval dient u de vereiste maatregelen te nemen om voldoende geheugen vrij te maken. Wij raden u aan om extra geheugen toe te voegen in het belang van een betrouwbare werking en prestaties.
	- Wanneer er veel muziekstukken worden beheerd via het rekordbox (Mac/ Windows)-archief (bibliotheek)
- Wanneer er programma's en diensten op de achtergrond worden uitgevoerd ! Afhankelijk van de stroominstellingen van de computer en andere factoren
- bestaat de kans dat de CPU en de vaste schijf niet volledig toereikend zijn. Vooral bij een draagbare computer dient u altijd de netstroomkabel aangesloten te laten en de computer in te stellen op de beste prestaties wanneer u gebruik maakt van rekordbox (Mac/Windows).
- Wij wijzen u erop dat er problemen kunnen optreden met de werking van rekordbox (Mac/Windows) vanwege andere software op uw computer.

# Omtrent de rekordbox (Mac/ Windows) muziekbeheer-software

rekordbox (Mac/Windows) is een programma bestemd voor eigenaars en gebruikers van een [XDJ-AERO o](#page-6-1)f andere Pioneer DJ-speler, voor het beheer van de muziekbestanden voor DJ-afspelen.

- rekordbox (Mac/Windows) kan dienen voor het indelen en het opzoeken van muziekbestanden die zijn opgeslagen op uw computer, en voor het samenstellen van afspeellijsten, functies die stuk voor stuk bijzonder handig zijn voor uw DJ-optredens.
- Met rekordbox (Mac/Windows) kunt u voor uw optreden de beat, het tempo (BPM) en andere eigenschappen van de muziek precies meten, controleren en naar wens aanpassen.

# Installeren van rekordbox (Mac/ Windows)

#### Voor Mac OS X

Lees eerst zorgvuldig *Waarschuwingen bij het installeren van de software* voordat u rekordbox (Mac/Windows) gaat installeren.

! Toestemming van de beheerder van de computer is vereist voor het installeren of verwijderen van rekordbox (Mac/Windows). Meld u aan als gebruiker met de rechten van computerbeheerder voordat u met installeren begint.

#### <span id="page-7-0"></span>**1 Wanneer u de bijgeleverde CD-ROM in het CDstation van de computer plaatst, verschijnt de inhoud van het CD-station op het scherm. Dubbelklik op het [CD\_menu.app] pictogram.**

! Als na het laden van de CD-ROM het CD-station niet op het scherm wordt aangegeven, gebruikt u dan de Vinder om het CD-station te openen en dubbelklikt u dan op het [**CD\_menu.app**] pictogram.

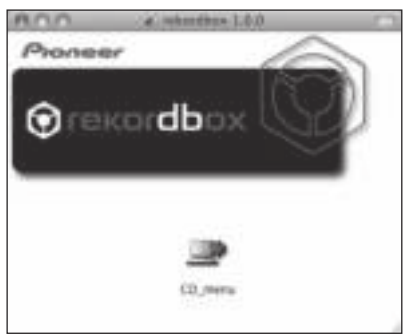

**2 Wanneer het menu van de CD-ROM verschijnt, selecteert u [rekordbox: Muziekbeheersoftware installeren] en klikt u op [Beginnen].**

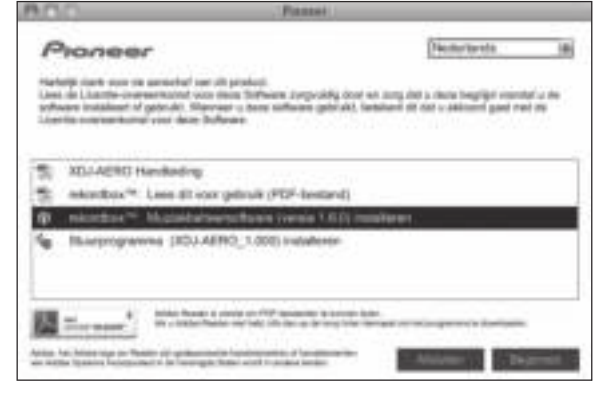

! Om het menu van de CD-ROM te sluiten, klikt u op [**Afsluiten**].

#### **3 Installeer rekordbox (Mac/Windows) volgens de aanwijzingen die op het scherm verschijnen.**

#### Voor Windows® 7, Windows Vista® en Windows® XP

Lees eerst zorgvuldig *Waarschuwingen bij het installeren van de software* voordat u rekordbox (Mac/Windows) gaat installeren.

! Toestemming van de beheerder van de computer is vereist voor het installeren of verwijderen van rekordbox (Mac/Windows). Meld u aan als gebruiker met de rechten van computerbeheerder voordat u rekordbox (Mac/Windows) gaat installeren.

#### **1 Plaats de bijgeleverde CD-ROM in het CD-station van de computer.**

Dan verschijnt het menu van de CD-ROM.

! Als na het laden van de CD-ROM het menu van de CD-ROM niet verschijnt, opent u het CD-station via [**Computer** (of **Deze computer**)] in het [**Starten**]-menu, en dubbelklikt u vervolgens op het [**CD\_menu.exe**]-pictogram.

#### **2 Wanneer het menu van de CD-ROM verschijnt, selecteert u [rekordbox: Muziekbeheersoftware installeren] en klikt u op [Beginnen].**

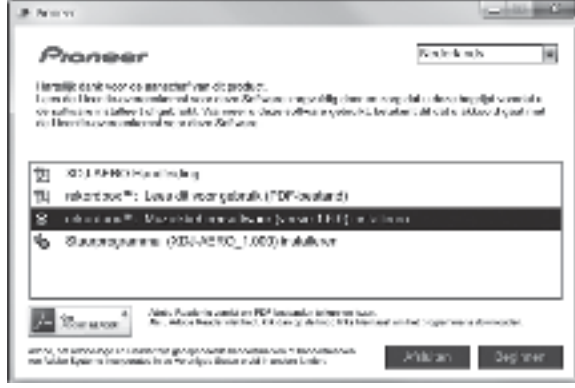

! Om het menu van de CD-ROM te sluiten, klikt u op [**Afsluiten**].

#### **3 Installeer rekordbox (Mac/Windows) volgens de aanwijzingen die op het scherm verschijnen.**

----------------------------------

! Klik op [**Annuleren**] om het installeren te stoppen, nadat het al is begonnen.

# Starten van de rekordbox (Mac/Windows)

Meld u aan als gebruiker met de rechten van computerbeheerder voordat u rekordbox (Mac/Windows) gaat gebruiken.

- ! Wanneer u rekordbox (Mac/Windows) voor het eerst opstart, moet u de licentiecode invoeren. De licentiecode is bevestigd aan de verpakking van de CD-ROM.
- ! Wanneer rekordbox (Mac/Windows) is opgestart, kunt u de bedieningsaanwijzingen zien in het rekordbox (Mac/Windows) [**Help**]-menu.

#### Voor Mac OS X

#### **Open de [Applicatie]-map met Finder en dubbelklik dan op [rekordbox (Mac/Windows) 1.x.x.app].**

! De aanduiding 1.x.x geeft de rekordbox (Mac/Windows)-versie aan.

#### $\boldsymbol{\hat{*}}$  Voor Windows® 7, Windows Vista® en Windows® XP

#### **Klik op de Windows [Starten]-menuknop en dan op [Alle programma's] > [Pioneer] > [rekordbox (Mac/Windows) 1.x.x] > [rekordbox (Mac/Windows) 1.x.x].**

! De aanduiding 1.x.x geeft de rekordbox (Mac/Windows)-versie aan.

# Installeren van het stuurprogramma

Deze stuurprogrammatuur (driver) is uitsluitend ontworpen voor het ontvangen en reproduceren van geluidssignalen van de computer. Om dit apparaat te gebruiken in aansluiting op een computer waarop Windows of Mac OS draait, moet u van eerst het stuurprogramma op de computer installeren.

# Voor het installeren van een stuurprogramma

- ! Lees eerst zorgvuldig *Waarschuwingen bij het installeren van de software* op bladzijde 7.
- ! Schakel dit apparaat uit met de aan/uit-schakelaar en maak de USBkabel tussen dit apparaat en de computer los.
- ! Als er andere programma's geopend zijn op de computer, sluit u die dan.

- ! Voor het installeren of verwijderen van het stuurprogramma zult u wellicht toestemming nodig hebben van de beheerder van uw computer. Meld u aan als de beheerder van uw computer voordat u begint met het installeren.
- Als u dit apparaat aansluit op uw computer zonder eerst het stuurprogramma te installeren, kan er iets fout gaan in uw computer, afhankelijk van uw besturingssysteem.
- Als de installatie van een stuurprogramma om enige reden tussentijds wordt onderbroken, start u de installatieprocedure dan weer helemaal opnieuw vanaf het begin.

#### Voor Mac OS X

#### **1 Wanneer u de bijgeleverde CD-ROM in het CDstation van de computer plaatst, verschijnt de inhoud van het CD-station op het scherm. Dubbelklik op het [CD\_menu.app] pictogram.**

! Als na het laden van de CD-ROM het CD-station niet op het scherm wordt aangegeven, gebruikt u dan de Vinder om het CD-station te openen en dubbelklikt u dan op het [**CD\_menu.app**] pictogram.

#### **2 Wanneer het CD-ROM-menu verschijnt, kiest u [Stuurprogramma (XDJ-AERO\_Driver) installeren] en klikt u op [Beginnen].**

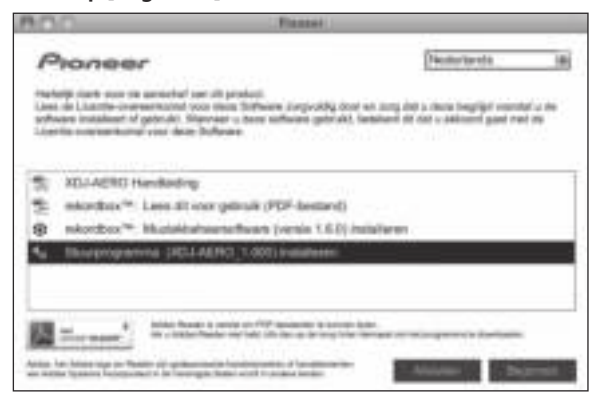

! Om het menu van de CD-ROM te sluiten, klikt u op [**Afsluiten**].

**3 Volg voor de installatieprocedure de aanwijzingen die op uw scherm verschijnen.**

# Voor Windows® 7, Windows Vista® en Windows® XP

#### **1 Plaats de bijgeleverde CD-ROM in het CD-station van de computer.**

Dan verschijnt het menu van de CD-ROM.

! Als na het laden van de CD-ROM het menu van de CD-ROM niet verschijnt, opent u het CD-station via [**Computer** (of **Deze computer**)] in het [**Starten**]-menu, en dubbelklikt u vervolgens op het [**CD\_menu.exe**]-pictogram.

#### **2 Wanneer het CD-ROM-menu verschijnt, kiest u [Stuurprogramma (XDJ-AERO\_Driver) installeren] en klikt u op [Beginnen].**

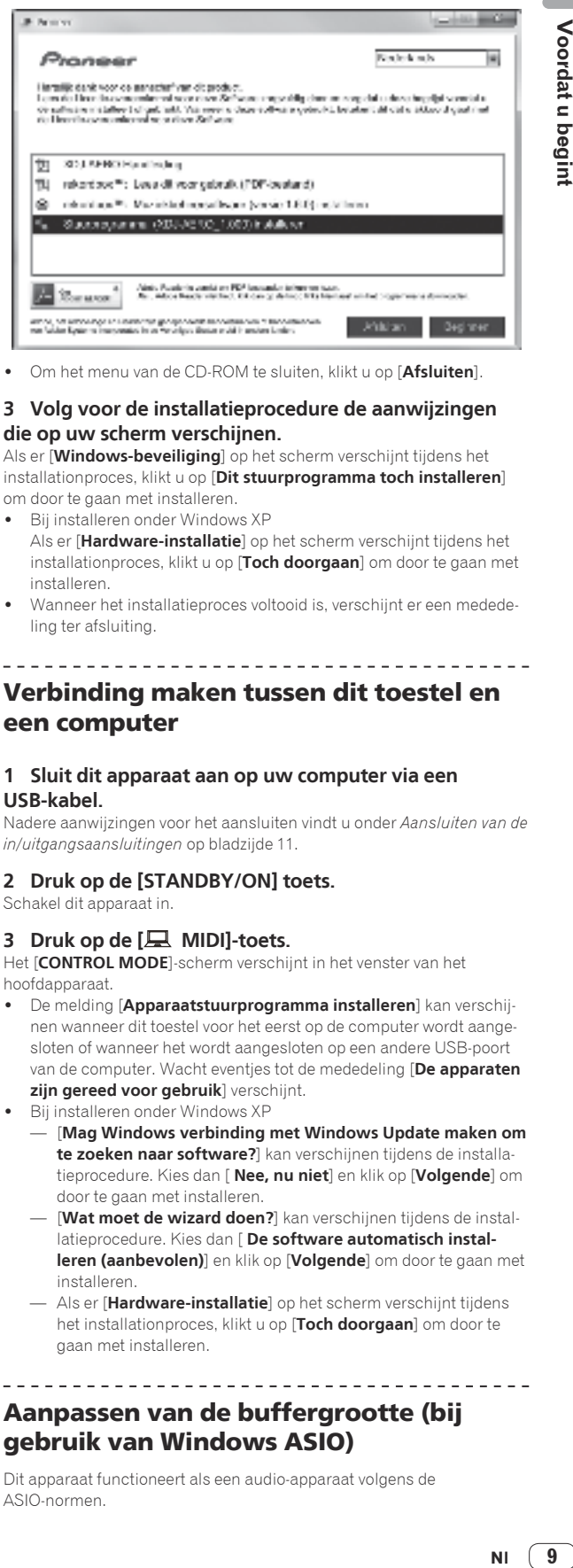

! Om het menu van de CD-ROM te sluiten, klikt u op [**Afsluiten**].

#### **3 Volg voor de installatieprocedure de aanwijzingen die op uw scherm verschijnen.**

Als er [**Windows-beveiliging**] op het scherm verschijnt tijdens het installationproces, klikt u op [**Dit stuurprogramma toch installeren**] om door te gaan met installeren.

- ! Bij installeren onder Windows XP Als er [**Hardware-installatie**] op het scherm verschijnt tijdens het installationproces, klikt u op [**Toch doorgaan**] om door te gaan met installeren.
- ! Wanneer het installatieproces voltooid is, verschijnt er een mededeling ter afsluiting.

# Verbinding maken tussen dit toestel en een computer

#### **1 Sluit dit apparaat aan op uw computer via een USB-kabel.**

Nadere aanwijzingen voor het aansluiten vindt u onder *Aansluiten van de in/uitgangsaansluitingen* op bladzijde 11.

#### **2 Druk op de [STANDBY/ON] toets.**

Schakel dit apparaat in.

#### **3 Druk op de [ MIDI]-toets.**

Het [**CONTROL MODE**]-scherm verschijnt in het venster van het hoofdapparaat.

- ! De melding [**Apparaatstuurprogramma installeren**] kan verschijnen wanneer dit toestel voor het eerst op de computer wordt aangesloten of wanneer het wordt aangesloten op een andere USB-poort van de computer. Wacht eventjes tot de mededeling [**De apparaten zijn gereed voor gebruik**] verschijnt.
- ! Bij installeren onder Windows XP
- [**Mag Windows verbinding met Windows Update maken om te zoeken naar software?**] kan verschijnen tijdens de installatieprocedure. Kies dan [ **Nee, nu niet**] en klik op [**Volgende**] om door te gaan met installeren.
- [**Wat moet de wizard doen?**] kan verschijnen tijdens de installatieprocedure. Kies dan [ De software automatisch instal**leren (aanbevolen)**] en klik op [**Volgende**] om door te gaan met installeren.
- Als er [**Hardware-installatie**] op het scherm verschijnt tijdens het installationproces, klikt u op [**Toch doorgaan**] om door te gaan met installeren.

#### Aanpassen van de buffergrootte (bij gebruik van Windows ASIO)

Dit apparaat functioneert als een audio-apparaat volgens de ASIO-normen.

! Als er applicatieprogramma's dit apparaat gebruiken als hun vaste audio-apparaat (zoals DJ-programma's, enz.), sluit u die programma's dan voordat u de buffercapaciteit aanpast.

#### **Klik op het Windows [Starten]-menu>[Alle programma's)]>[Pioneer]>[XDJ-AERO]>[XDJ-AERO instellingen hulpprogramma].**

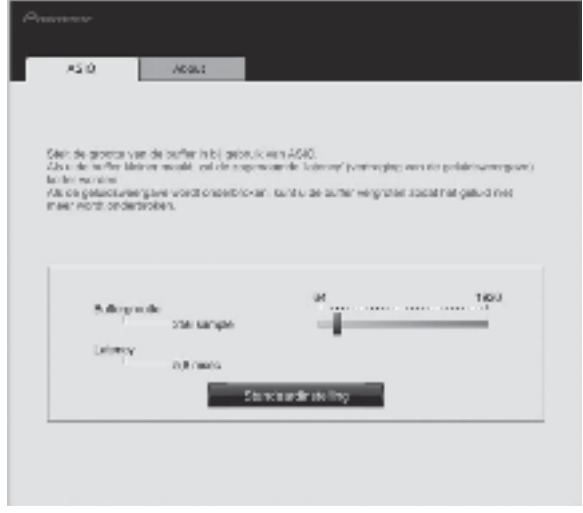

! Een ruime buffercapaciteit is nuttig om de kans op het wegvallen van geluid (dropouts) te voorkomen, maar verhoogt daarentegen de geringe vertraging in de audiosignaaltransmissie (latency).

<u>--------------------------------</u>

#### Controleren welke versie van het stuurprogramma u heeft

#### Voor Mac OS X

**Klik op het [Macintosh HD]-pictogram > [Application] > [Pioneer] > [XDJ-AERO] > [Hulpprogramma XDJ-AERO driverversie tonen].** [**Hulpprogramma XDJ-AERO driverversie tonen**] verschijnt.

 Voor Windows® 7, Windows Vista® en Windows® XP

**Klik op het Windows [Starten]-menu>[Alle programma's)]>[Pioneer]>[XDJ-AERO]>[XDJ-AERO instellingen hulpprogramma].**

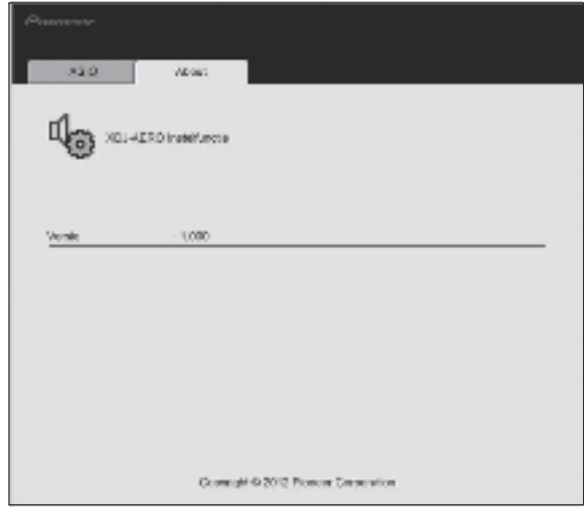

# Controleren van de meest recente informatie over het stuurprogramma

Bezoek onze webiste, hieronder vermeld, voor de meest recente informatie over het stuurprogramma voor exclusief gebruik met dit apparaat. http://pioneerdj.com/support/

# <span id="page-10-0"></span>Aansluitingen

- Sluit het netnoer pas aan nadat alle aansluitingen tussen de apparatuur volledig zijn gemaakt. Schakel altijd eerst de stroom uit en trek de stekker uit het stopcontact alvorens u enige aansluiting maakt of verbreekt.
- Zie tevens de gebruiksaanwijzingen van de aan te sluiten apparatuur.
- ! U moet het stroomsnoer en de netstroomadapter gebruiken die worden meegeleverd met dit product.

# Aansluiten van de in/uitgangsaansluitingen

# Achterpaneel, voorpaneel

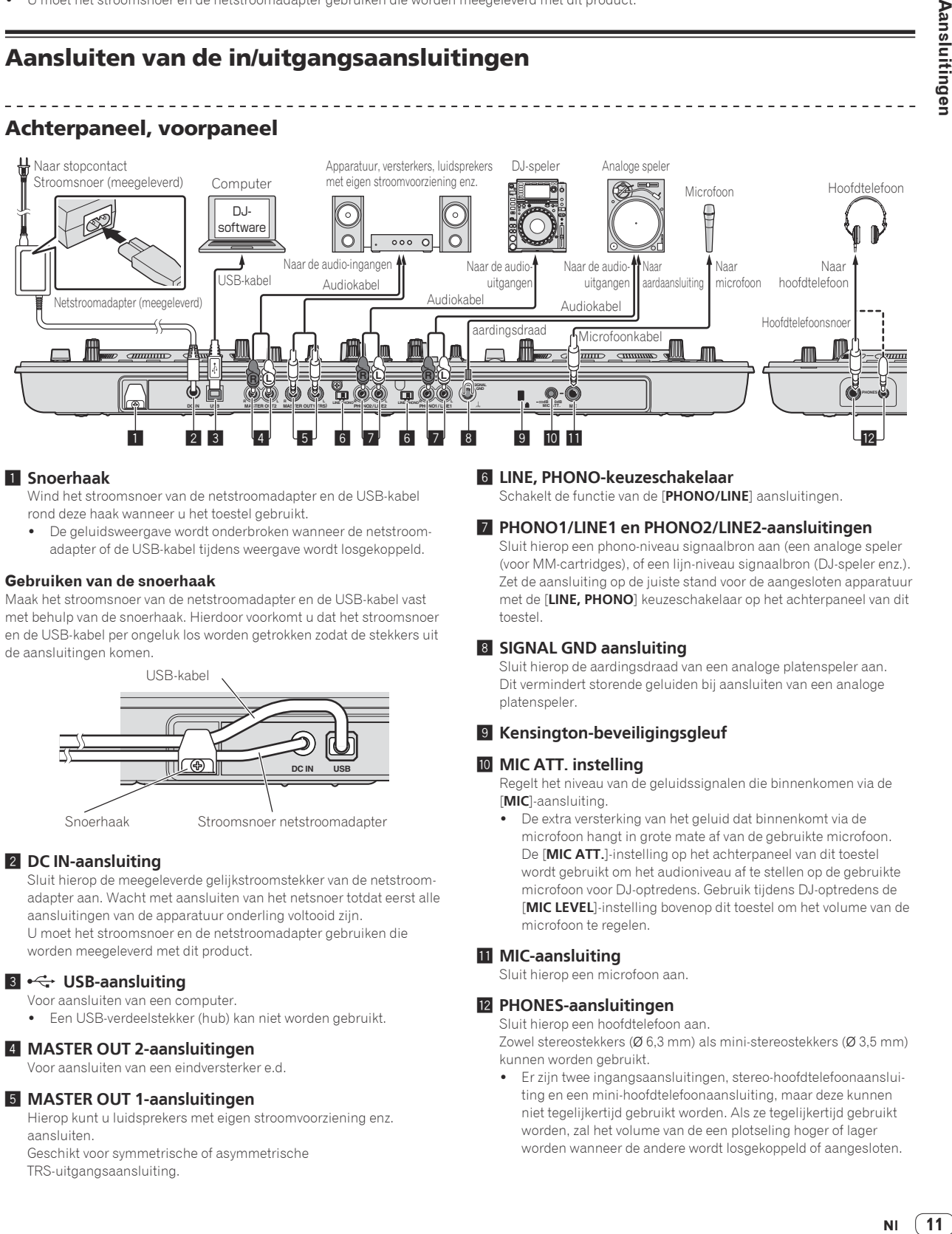

#### 1 **Snoerhaak**

Wind het stroomsnoer van de netstroomadapter en de USB-kabel rond deze haak wanneer u het toestel gebruikt.

! De geluidsweergave wordt onderbroken wanneer de netstroomadapter of de USB-kabel tijdens weergave wordt losgekoppeld.

#### **Gebruiken van de snoerhaak**

Maak het stroomsnoer van de netstroomadapter en de USB-kabel vast met behulp van de snoerhaak. Hierdoor voorkomt u dat het stroomsnoer en de USB-kabel per ongeluk los worden getrokken zodat de stekkers uit de aansluitingen komen.

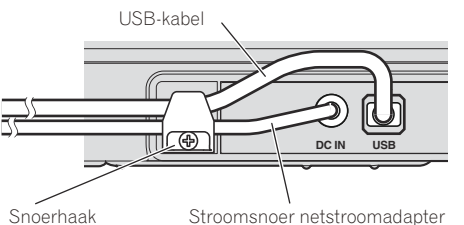

#### 2 **DC IN-aansluiting**

Sluit hierop de meegeleverde gelijkstroomstekker van de netstroomadapter aan. Wacht met aansluiten van het netsnoer totdat eerst alle aansluitingen van de apparatuur onderling voltooid zijn. U moet het stroomsnoer en de netstroomadapter gebruiken die worden meegeleverd met dit product.

#### 3 **USB-aansluiting**

Voor aansluiten van een computer.

Een USB-verdeelstekker (hub) kan niet worden gebruikt.

#### 4 **MASTER OUT 2-aansluitingen**

Voor aansluiten van een eindversterker e.d.

#### 5 **MASTER OUT 1-aansluitingen**

Hierop kunt u luidsprekers met eigen stroomvoorziening enz. aansluiten. Geschikt voor symmetrische of asymmetrische TRS-uitgangsaansluiting.

#### 6 **LINE, PHONO-keuzeschakelaar**

Schakelt de functie van de [**PHONO/LINE**] aansluitingen.

#### 7 **PHONO1/LINE1 en PHONO2/LINE2-aansluitingen**

Sluit hierop een phono-niveau signaalbron aan (een analoge speler (voor MM-cartridges), of een lijn-niveau signaalbron (DJ-speler enz.). Zet de aansluiting op de juiste stand voor de aangesloten apparatuur met de [**LINE, PHONO**] keuzeschakelaar op het achterpaneel van dit toestel.

#### 8 **SIGNAL GND aansluiting**

Sluit hierop de aardingsdraad van een analoge platenspeler aan. Dit vermindert storende geluiden bij aansluiten van een analoge platenspeler.

#### 9 **Kensington-beveiligingsgleuf**

#### **10 MIC ATT. instelling**

Regelt het niveau van de geluidssignalen die binnenkomen via de [**MIC**]-aansluiting.

! De extra versterking van het geluid dat binnenkomt via de microfoon hangt in grote mate af van de gebruikte microfoon. De [**MIC ATT.**]-instelling op het achterpaneel van dit toestel wordt gebruikt om het audioniveau af te stellen op de gebruikte microfoon voor DJ-optredens. Gebruik tijdens DJ-optredens de [**MIC LEVEL**]-instelling bovenop dit toestel om het volume van de microfoon te regelen.

#### $\mathbf{H}$  MIC-aansluiting

Sluit hierop een microfoon aan.

#### **12 PHONES-aansluitingen**

Sluit hierop een hoofdtelefoon aan.

Zowel stereostekkers (Ø 6,3 mm) als mini-stereostekkers (Ø 3,5 mm) kunnen worden gebruikt.

! Er zijn twee ingangsaansluitingen, stereo-hoofdtelefoonaansluiting en een mini-hoofdtelefoonaansluiting, maar deze kunnen niet tegelijkertijd gebruikt worden. Als ze tegelijkertijd gebruikt worden, zal het volume van de een plotseling hoger of lager worden wanneer de andere wordt losgekoppeld of aangesloten.

# <span id="page-11-0"></span>Verbinding maken via draadlood LAN

Op dit toestel kunnen draadloze LAN-verbindingen worden gebruikt voor verbinding met mobiele apparatuur of computers die draadloze LANverbindingen ondersteunen, zodat bij DJ-optredens gebruik gemaakt kan worden van muziekbestanden op de mobiele apparatuur of computers.

Voor DJ-optredens via een draadloos LAN moet de LINK EXPORTfunctie worden gebruikt nadat de draadloze LAN-verbinding is gemaakt en de koppeling tot stand is gebracht.

Zie de Gebruikershandleiding voor rekordbox (iOS/Android) of de Handleiding voor rekordbox (Mac/Windows) voor instructies over het tot stand brengen van de koppeling.

# Over de bedieningsfunctie van de draadloze LAN-functie

De bedieningsfunctie van de draadloze LAN-functie op dit toestel kan worden omgeschakeld aan de hand van het gebruiksdoel. Er zijn twee bedieningsfuncties voor de draadloze LAN-functie, zoals u hieronder kunt lezen.

#### **Access point (AP; toegangspunt) stand**

In dit geval is dit toestel het hoofdtoestel op het LAN. Gegevens worden direct uitgewisseld met de mobiele apparatuur of computers via de draadloze verbindingen.

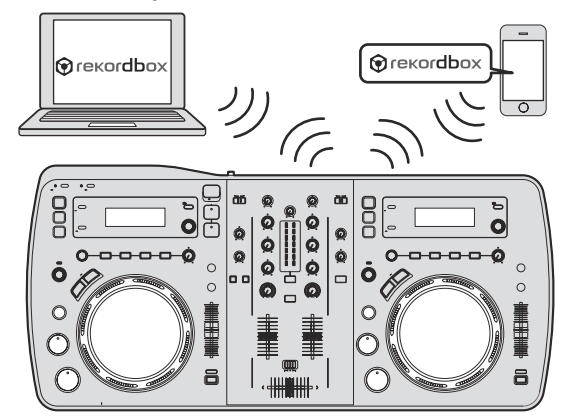

#### **WLAN client stand**

In dit geval is dit toestel een subtoestel op het LAN. Gegevens worden uitgewisseld met de mobiele apparatuur of computers via een apparaat dat dient als toegangspunt tot het draadloze LAN.

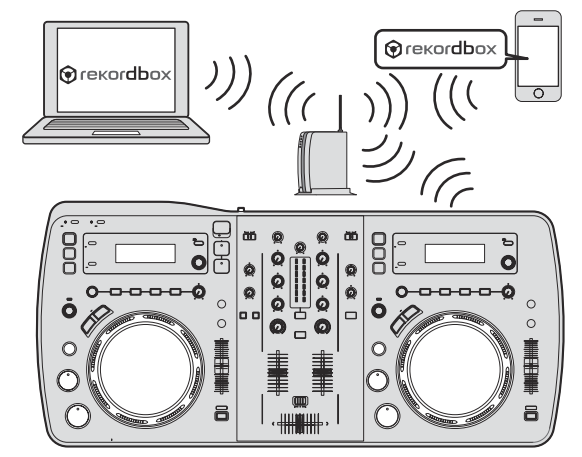

Er kan slechts één XDJ-AERO worden gekoppeld aan één draadloos LAN-toegangspunt.

 Bovendien kan dit toestel niet worden gekoppeld met een draadloos LAN-toegangspunt waarmee al een ander Pioneer product (DJ-speler of DJ-mengpaneel) gekoppeld is.

# Instellen van de bedieningsfunctie van de draadloze LAN-functie

Stel de bedieningsfunctie van de draadloze LAN-functie in voor u dit toestel verbinding laat maken via het draadloze LAN.

De toetsen en instellingen hieronder worden gebruikt voor het instellen van de bedieningsfunctie van de draadloze LAN-functie en de instellingen voor de draadloze LAN-verbinding.

! Als fabrieksinstelling is de AP-stand (Access Point; toegangspunt) ingesteld.

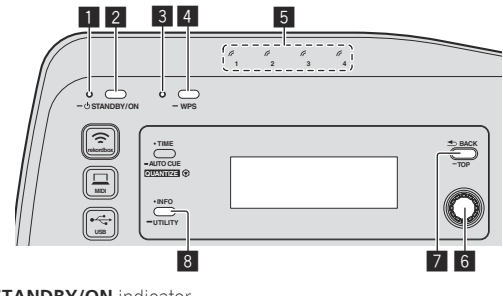

- **1 STANDBY/ON**-indicator
- **STANDBY/ON-toets**
- 3 **WPS**-indicator
- 4 **WPS**-toets
- 5 Verbindingsindicators
- 6 Draaiknop 7 **BACK**(**TOP**) knop
- 8 **INFO**(**UTILITY**) knop
- 

#### **1 Druk op de [STANDBY/ON] toets.**

Schakel dit apparaat in. Het [**STANDBY/ON**]-indicator licht groen op.

#### **2 Houd de [INFO(UTILITY)]-toets tenminste 1 seconde ingedrukt.**

Het [**UTILITY**]-scherm verschijnt.

#### **3 Verdraai de draaiknop, selecteer [WLAN SETTING] en druk dan de draaiknop in.**

Zie bladzijde 31 voor de lijst met [**WLAN SETTING**] items.

#### **4 Verdraai de draaiknop, selecteer [MODE] en druk dan de draaiknop in.**

#### **5 Verdraai de draaiknop, selecteer de gewenste stand en druk dan de draaiknop in.**

- [**ACCESS POINT(AP**)]: Zet dit toestel in de AP-stand (Access Point; toegangspunt). Dit toestel wordt ingesteld als de master in het netwerk.
- [WLAN CLIENT]: Zet dit toestel in de WLAN client stand. Dit toestel wordt ingesteld als een ondergeschikt subtoestel in het netwerk.
- [**OFF**]: Zet de draadloze LAN-functie uit.

#### **6 Wanneer [APPLY CHANGES?] verschijnt op het display van het hoofdtoestel, moet u met de draaiknop [YES] selecteren en dan de draaiknop indrukken.**

Maak vervolgens de verbindingsinstellingen voor de AP (toegangspunt) of WLAN client stand (bladzijde 13).

# Instellen van de draadloze LANverbindingen in de AP (toegangspunt) stand

Als het apparaat waarmee verbinding gemaakt moet worden de WPSstandaard ondersteunt, kunt u de verbindingsinstellingen maken met de WPS-toets, de WPS PIN, of met de hand.

Als het apparaat waarmee verbinding gemaakt moet worden de WPSstandaard niet ondersteunt, moet u de verbindingsinstellingen met de hand maken.

- Zet dit toestel aan voor u begint.
- Als er ongeveer 2 minuten lang geen verbindingen tot stand kunnen worden gebracht nadat de onderstaande handelingen voor het instellen van de verbinding zijn uitgevoerd, zal de [**WPS**]-indicator weer uit gaan.
- ! Bij verbindingsinstellingen in de AP (toegangspunt) stand, zal er geen verbinding met mobiele apparatuur of computer tot stand worden gebracht als er geen verbindingsindicator brandt, ook niet wanneer de [**WPS**]-indicator uit is.
- ! Wanneer dit toestel wordt gebruikt als een toegangspunt, is het niet mogelijk om gegevens van een computer via dit toestel te exporteren naar mobiele apparatuur.

#### Verbinding maken met behulp van de [**WPS**]-toets

#### **1 Selecteer verbinding met behulp van de WPS-toets (PBC-verbinding) met de WPS-verbindingsfunctie van een mobiel apparaat of computer.**

! Zie de handleiding van uw apparatuur voor het tot stand brengen van verbinding met behulp van de WPS-toets.

#### **2 Houd de [WPS]-toets van dit toestel tenminste 1 seconde ingedrukt.**

De [**WPS**]-indicator knippert.

Wanneer de instelling voltooid is, gaat de [**WPS**]-indicator uit.

#### Verbinding maken door het invoeren van de WPS PIN-code

#### **1 Controleer de PIN-code via de WPSverbindingsfunctie van de mobiele apparatuur of computer.**

Zie de handleiding van uw apparatuur voor het controleren van de WPS PIN-code.

**2 Houd de [INFO(UTILITY)]-toets tenminste 1 seconde ingedrukt.**

**3 Verdraai de draaiknop, selecteer [WLAN SETTING] en druk dan de draaiknop in.**

#### **4 Verdraai de draaiknop, selecteer [INPUT WPS PINCODE] en druk dan de draaiknop in.**

#### **5 Gebruik de draaiknop om de PIN-code van de mobiele apparatuur of computer in te voeren.**

Wanneer de instelling voltooid is, gaat de [**WPS**]-indicator uit.

#### Verbinding maken via handmatige invoer

**1 Houd de [INFO(UTILITY)]-toets tenminste 1 seconde ingedrukt.**

**2 Verdraai de draaiknop, selecteer [WLAN INFORMATION] en druk dan de draaiknop in.**

**3 Verdraai de draaiknop, selecteer [SSID] en druk dan de draaiknop in.**

Schrijf het [**SSID**] op, want dat heeft u straks nodig.

! De eerste 11 tekens van de [**SSID**] worden getoond. Gebruik de draaiknop om het gedeelte dat niet direct kan worden getoond te laten zien.

#### **4 Druk op de [BACK(TOP)]-toets.**

Druk op deze toets om naar het vorige scherm terug te keren.

#### **5 Verdraai de draaiknop, selecteer [PASSWORD] en druk dan de draaiknop in.**

Schrijf het [**PASSWORD**] op, want dat heeft u straks nodig.

#### **6 Ga naar de draadloze LAN verbindingsinstellingen op de mobiele apparatuur of computer en laat de [SSID]'s zien waarmee verbinding gemaakt kan worden.**

Zie de handleiding van uw apparatuur voor het zoeken of tonen van de [**SSID**]'s waarmee verbinding gemaakt kan worden.

#### **7 Selecteer op de mobiele apparatuur of computer de [SSID] van stap 3.**

**8 Voer het wachtwoord in dat u bij stap 5 genoteerd hebt.**

# Instellen van de draadloze LANverbindingen in de WLAN client stand

Als het toegangspunt waarmee u verbinding wilt maken de WPSstandaard ondersteunt, kunt u de verbindingsinstellingen maken met de WPS-toets, de WPS PIN-code, of met de hand.

Als het toegangspunt waarmee u verbinding wilt maken de WPSstandaard niet ondersteunt, moet u de verbindingsinstellingen met de hand maken.

- Zet dit toestel aan voor u begint.
- Als er ongeveer 2 minuten lang geen verbindingen tot stand kunnen worden gebracht nadat de onderstaande handelingen voor het instellen van de verbinding zijn uitgevoerd, zal de [**WPS**]-indicator weer uit gaan.
- ! Met apparatuur waarmee eerder verbinding gemaakt is, wordt met voorrang automatisch verbinding gemaakt, zonder verdere instellingen.
- Verbinding maken met behulp van de [**WPS**]-toets

#### **1 Druk op de WPS-toets van het toegangspunt.**

Zie de handleiding van uw apparatuur voor het tot stand brengen van verbinding met behulp van de WPS-toets.

#### **2 Houd de [WPS]-toets van dit toestel tenminste 1 seconde ingedrukt.**

#### De [**WPS**]-indicator knippert.

Wanneer de instelling voltooid is, gaat de [**WPS**]-indicator aan.

#### Verbinding maken door het invoeren van de WPS PIN-code van dit toestel

#### **1 Houd de [INFO(UTILITY)]-toets tenminste 1 seconde ingedrukt.**

**2 Verdraai de draaiknop, selecteer [WLAN SETTING] en druk dan de draaiknop in.**

#### **3 Verdraai de draaiknop, selecteer [Show PINCODE] en druk dan de draaiknop in.**

De PIN-code van dit toestel wordt getoond. Schrijf de PIN-code op.

#### **4 Druk de draaiknop in.**

Het [**WPS**]-indicatorlampje gaat aan.

#### **5 Voer bij de WPS-verbindingsinstellingen van het toegangspunt de PIN-code van stap 3 in.**

Wanneer de instelling voltooid is, gaat de [**WPS**]-indicator aan.

Zie de handleiding van uw apparatuur voor het invoeren van de PIN-code.

#### Verbinding maken via handmatige invoer

#### **1 Houd de [INFO(UTILITY)]-toets tenminste 1 seconde ingedrukt.**

#### **2 Controleer de [SSID] en het wachtwoord van het toegangspunt.**

! Zie de handleiding van uw apparatuur voor het controleren van de [**SSID**] en het wachtwoord.

#### **3 Verdraai de draaiknop, selecteer [WLAN SETTING] en druk dan de draaiknop in.**

#### **4 Verdraai de draaiknop, selecteer [SELECT SSID] en druk dan de draaiknop in.**

Er worden maximaal 50 toegangspunten in de buurt getoond.

#### **5 Verdraai de draaiknop, selecteer de [SSID] van stap 2 en druk dan de draaiknop in.**

! Als de [**SSID**] van het gewenste apparaat niet verschijnt in de lijst met toegangspunten in de buurt, of als u een [**SSID**] wilt opgeven die niet kan worden weergegeven vanwege een "stealth" functie o.i.d., dan kunt u het apparaat opgeven door [**OTHER**] te selecteren en vervolgens de gegevens voor SSID/type beveiliging (encryptie/ versleuteling)/wachtwoord in te voeren.

#### **6 Gebruik de draaiknop om het [PASSWORD] in te voeren.**

Wanneer de instelling voltooid is, gaat de [**WPS**]-indicator aan.

#### Controleren van de huidige draadloze LAN-instellingen

#### **1 Houd de [INFO(UTILITY)]-toets tenminste 1 seconde ingedrukt.**

Het [**UTILITY**]-scherm verschijnt.

## **2 Verdraai de draaiknop, selecteer [WLAN**

**INFORMATION] en druk dan de draaiknop in.** Zie bladzijde 30 voor de lijst met [**WLAN INFORMATION**] items.

#### **3 Selecteer het item dat u wilt controleren en druk**

**vervolgens de draaiknop in.**

De instellingen worden getoond.

! Wanneer de [**BACK**(**TOP**)]-toets wordt ingedrukt, wordt er teruggekeerd naar het [**WLAN INFORMATION**]-scherm.

#### **4 Druk op de [INFO(UTILITY)]-toets.**

Het [**UTILITY**]-scherm verdwijnt.

# Overzicht van de bedieningstoetsen

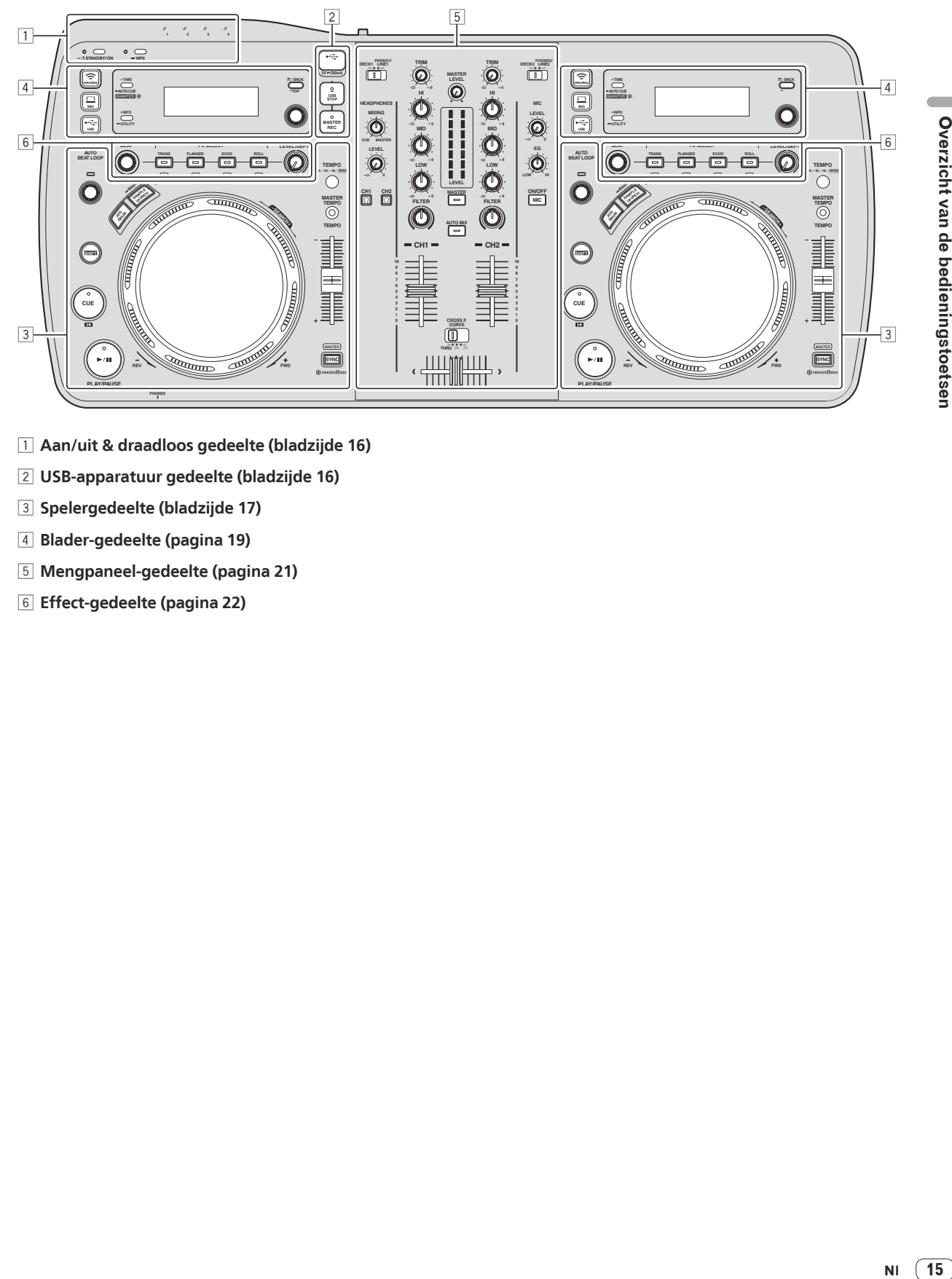

- 1 **Aan/uit & draadloos gedeelte (bladzijde 16)**
- 2 **USB-apparatuur gedeelte (bladzijde 16)**
- 3 **Spelergedeelte (bladzijde 17)**
- 4 **Blader-gedeelte (pagina 19)**
- 5 **Mengpaneel-gedeelte (pagina 21)**
- 6 **Effect-gedeelte (pagina 22)**

# <span id="page-15-0"></span>Aan/uit & draadloos gedeelte

#### **1 WPS 2 3 4 STANDBY/ON** 1 2 3 4 5

#### 1 **STANDBY/ON-indicator**

Dit licht op wanneer dit toestel aan of uit (standby) staat.

#### 2 **STANDBY/ON-toets**

Hiermee wordt dit toestel aan en uit gezet.

#### 3 **WPS-indicator**

Dit licht op wanneer er verbinding met een toegangspunt wordt gemaakt in de WLAN client stand. De indicator knippert tijdens het instellen van de WPS-verbinding.

#### 4 **WPS-toets**

Dit wordt gebruikt voor draadloze LAN-verbinding met apparatuur die verbindingen via de WPS-toets ondersteunen.

#### 5 **Verbindingsindicators**

Dit licht op wanneer er een koppeling tot stand is gebracht met de mobiele apparatuur of computer.

#### Voor inschakelen van de stroom

#### **Druk op de [STANDBY/ON] toets.**

Schakel dit apparaat in. Het [**STANDBY/ON**]-indicator licht groen op.

#### Voor uitschakelen in de ruststand

#### **Wanneer dit toestel aan staat, moet u de [STANDBY/ON]-toets tenminste 1 seconde lang ingedrukt houden.**

Dit apparaat komt dan in de ruststand.

Het [**STANDBY/ON**]-indicator licht rood op.

- ! Wanneer er opnieuw op de [**STANDBY/ON**]-toets wordt gedrukt, gaat het toestel aan.
- ! Dit apparaat heeft een automatische ruststandfunctie. Zie *Omtrent de automatische ruststandfunctie* op bladzijde 30 voor verdere informatie.

# USB-apparatuur gedeelte

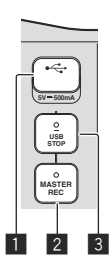

#### 1 **USB-aansluitbus**

Sluit hier USB-apparatuur aan.

#### 2 **MASTER REC knop**

Dit wordt gebruikt om het geluid dat wordt geproduceerd door dit toestel op te nemen op USB-apparatuur.

#### 3 **USB STOP knop**

Houd tenminste 2 seconden ingedrukt voor u USB-apparatuur loskoppelt van dit toestel.

#### Opnemen van uw optreden

Het zelfde geluid als wordt weergegeven via de [**MASTER OUT 1**] en [**MASTER OUT 2**]-aansluitingen kan worden opgenomen als WAVbestand op een USB-apparaat.

! De bestanden die worden aangemaakt bij opname van het geluid krijgen een naam in de vorm [**REC\*\*\*.WAV**] (met voor \*\*\* een getal van 3 ciifers).

#### **1 Sluit een USB-apparaat aan op de USB-aansluitbus.**

#### **2 Druk op de [MASTER REC]-toets.**

Het opnemen begint.

- Het [**MASTER REC**]-indicatorlampje gaat branden.
- ! Wanneer er opnieuw op de [**MASTER REC**]-toets wordt gedrukt, gaat de [**MASTER REC**]-indicator uit en stopt de opname.
- ! U kunt ongeveer 90 minuten lang opnemen op een USB-apparaat van 1 GB.
- ! Opname is niet mogelijk op apparatuur die geformatteerd is als MAC OS Extended (Journaled).

# <span id="page-16-0"></span>Speler-gedeelte

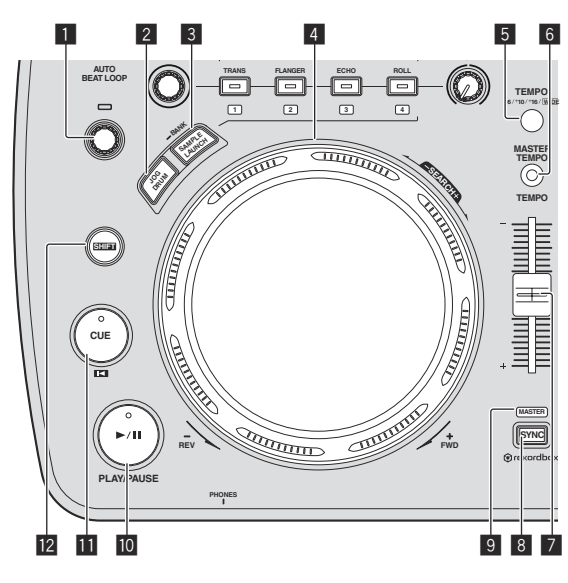

#### 1 **AUTO BEAT LOOP-instelling**

- ! Draaien:
- Stel de lengte in van de automatische beat lus in aantal beats. Druk op:
	- Schakelt lusweergave in en uit.

#### 2 **JOG DRUM-toets**

- Hiermee kunt u de drumfunctie van de instelknop aan en uit zetten.
- = *Gebruik van de instelknop drumfunctie* (blz.28)

#### 3 **SAMPLE LAUNCH (BANK) toets**

- ! Druk op:
- Zet de functie voor het starten van samples aan en uit. Gesamplede geluidsbronnen kunnen worden weergegeven wanneer de functie voor het starten van samples is ingeschakeld. = *Gebruik van de sample startfunctie* (blz.27)
- ! Langer dan 1 seconde ingedrukt houden: Bladert naar de bank met gesamplede geluidsbronnen en toont deze op het display van het hoofdtoestel. = *Selecteren van de bank* (blz.27)

#### 4 **Jog-draaiknop**

Scratch-afspelen

 Wanneer de instelknop is ingesteld op de [**VINYL**]-stand en de instelknop wordt verdraaid terwijl deze wordt ingedrukt, kan het geluid worden afgespeeld aan de hand van de richting waarin en de snelheid waarmee de instelknop wordt verdraaid.

Toonhoogte verbuigen De weergavesnelheid kan worden geregeld door tijdens weergave aan het buitenste deel van de jog-draaiknop te draaien.

#### **5** TEMPO RANGE knop

Het instelbereik van de [**TEMPO**] schuifregelaar wordt veranderd met elke druk op deze knop.

#### 6 **MASTER TEMPO-toets**

Hiermee kunt u de hoofdtempofunctie aan en uit zetten.

#### 7 **TEMPO schuifregelaar**

Hiermee kunt u de afspeelsnelheid van het muziekstuk regelen.

#### 8 **SYNC knop**

- Synchroniseert met het tempo van het masterdeck.
- = *Gebruik van de SYNC-functie* (blz.28)

#### 9 **MASTER-indicator**

Dit licht op wanneer de SYNC-functie staat ingesteld op "MASTER".

#### a f **(PLAY/PAUSE)-toets**

Hiermee kunt u muziekstukken weergeven/pauzeren.

#### **D** CUE E knop

#### ! Druk op:

Stelt een cue-punt in of verplaatst het cue-punt.

#### ! [**SHIFT**] + indrukken:

 Wanneer de automatische cuefunctie uit staat, wordt de weergavepositie verplaatst naar het begin van het muziekstuk. Wanneer de automatische cuefunctie aan staat, wordt de weergavepositie verplaatst naar het cuepunt aangegeven door de automatische cuefunctie.

= *Instellen van een auto-cue* (blz.20) *Instellen van het cue-punt voor de Auto-cue functie* (blz.20)

#### **T2 SHIFT-toets**

Wanneer er op een andere knop wordt gedrukt terwijl de [**SHIFT**] wordt ingedrukt, wordt er een andere functie opgeroepen.

# Afspelen

#### **Druk op de [**f **(PLAY/PAUSE)]-toets.**

#### Pauzeren

#### **Druk tijdens weergave op de [**f **(PLAY/PAUSE)]-toets.**

- Het afspelen wordt hervat wanneer er nogmaals op de [ $\blacktriangleright$ /II (**PLAY/PAUSE**)]-toets wordt gedrukt.
- ! Wanneer de instelknop wordt verdraaid tijdens pauze, kan de weergavepositie worden verplaatst in eenheden van 10 msec.

#### \_\_\_\_\_\_\_\_\_\_\_\_\_\_\_\_\_\_\_\_\_\_\_\_\_\_\_\_\_ Voorwaarts en terugwaarts zoeken

#### **Draai aan de instelknop terwijl u de [SHIFT]-toets ingedrukt houdt.**

Het muziekstuk wordt dan snel vooruit/terugwaarts doorzocht in de richting waarin u de instelknop draait.

- ! Wanneer u de [**SHIFT**]-toets loslaat, wordt deze functie uitgeschakeld.
- ! Wanneer u het draaien van de instelknop stopt, wordt de normale weergave hervat.
- ! De snelheid van het vooruit/terugwaarts zoeken wordt bepaald door de snelheid waarmee u aan de instelknop draait.

#### Regelen van de afspeelsnelheid (Temporegeling)

#### **Beweeg de [TEMPO] schuifregelaar naar voren of naar achteren.**

De afspeelsnelheid wordt hoger wanneer u de schuifregelaar naar de [**+**]-kant (naar u toe) schuift, en het afspelen gaat trager wanneer u de schuifregelaar naar de [**–**]-kant (van u af) schuift.

In welke mate de afspeelsnelheid wordt gewijzigd, staat aangegeven op het display van het hoofdtoestel.

#### Keuze van het afspeelsnelheid-instelbereik

#### **Druk op de [TEMPO RANGE] knop.**

Het afspeelsnelheid-instelbereik verandert bij elke druk op de toets. [**WIDE, ±16, ±10, ±6**] licht op in het beeldscherm. Het instelbereik bij instelling op [**WIDE**] is –100 % t/m +16%.

#### Bijregelen van de afspeelsnelheid zonder de toonhoogte te veranderen (Master-tempo)

#### **Druk op de [MASTER TEMPO]-toets.**

Het [**MASTER TEMPO**]-indicatorlampje gaat branden. De toonhoogte zal nu niet veranderen, ook al wijzigt u de afspeelsnelheid met de [**TEMPO**]-schuifregelaar.

! Het geluid wordt digitaal verwerkt, dus de geluidskwaliteit verandert ietwat.

# Instellen van een Cue

#### **1** Druk tijdens weergave op de [▶/Ⅱ **(PLAY/PAUSE)]-toets.**

De weergave wordt gepauzeerd.

#### **2** Druk op de [CUE E | knop.

Het punt waarbij u het muziekstuk pauzeert, wordt ingesteld als het cue-punt.

De [►/II (PLAY/PAUSE)]-aanduiding licht op en de [CUE<sup>ES]</sup>]-aanduiding gaat knipperen. Er wordt hierbij geen geluid weergegeven.

! Wanneer u een nieuw cue-punt instelt, komt een eerder gekozen cue-punt te vervallen.

#### Aanpassen van de plaats van het cue-punt

#### **1 Draai aan de instelknop terwijl er bij een cue-punt wordt gepauzeerd.**

De aanduidingen [▶/II (PLAY/PAUSE)] en [CUE<sup>IEI]</sup>] gaan knipperen. Het cue-punt is precies instelbaar in stapjes van 10 msec.

#### 2 Druk op de [CUE<sup>LI]</sup> knop.

De plaats waarbij u de toets indrukt wordt ingesteld als het nieuwe cue-punt.

! Wanneer u een nieuw cue-punt instelt, komt een eerder gekozen cue-punt te vervallen.

## Terugkeren naar een cue-punt (Terug naar cue)

#### **Druk tijdens weergave op de [CUE ] knop.**

Het apparaat keert onmiddellijk terug naar het huidig ingestelde cuepunt en blijft daar pauzeren.

Wanneer de [ $\blacktriangleright$ /II (PLAY/PAUSE)]-toets wordt ingedrukt, begint de weergave vanaf het cue-punt.

## Controleren van cue-punten (Cue-punt sampler)

#### Houd de [CUE <sup>[CII</sup>] knop ingedrukt nadat u bent **teruggekeerd naar het cue-punt.**

Het afspelen begint vanaf het ingestelde cue-punt. Het afspelen gaat door zolang u de toets ingedrukt houdt.

# Automatisch een lus instellen die gebaseerd is op het tempo van het muziekstuk (Auto Beat Loop)

#### **1 Draai tijdens de weergave aan de [AUTO BEAT LOOP] instelling om de lengte van de weer te geven lus in te stellen in het aantal beats.**

Het display van het hoofdtoestel schakelt over naar het beat-aanduidingsscherm.

#### **2 Druk op de [AUTO BEAT LOOP]-instelling om de lusweergave te laten beginnen.**

Het lus-eindpunt wordt automatisch ingesteld aan de hand van het muziektempo (BPM) en de lus-weergave begint.

- ! De lusweergave kan niet goed verlopen als de bpm-waarde niet wordt aangegeven.
- ! Wanneer er een automatische beat-lus is ingesteld, wordt het cuepunt verplaatst naar het lus-beginpunt.
- ! Wanneer de [**AUTO BEAT LOOP**]-instelling wordt ingedrukt tijdens lus-weergave, wordt de lus-weergave geannuleerd.

Bediening met de instelknop

- ! De bopvenkant van de instelknop heeft een ingebouwde schakelaar. Plaats geen voorwerpen bovenop de instelknop en laat er niets op vallen of tegenaan stoten.
- ! Mors geen water of andere vloeistof op het apparaat, want daardoor kan het defect raken.

## Scratch-afspelen

#### **1 Druk op de [JOG DRUM]-toets.**

De indicator voor de instelknop licht blauw op. Omschakelen van de instelknop naar de VINYL-functie.

#### **2 Druk tijdens afspelen op de bovenkant van de instelknop.**

Het afspelen stopt.

#### **3 Draai de instelknop met de gewenste snelheid in de gewenste richting.**

Het geluid wordt weergegeven in de richting en met de snelheid waarmee u aan de instelknop draait, zolang u de bovenkant van de knop ingedrukt houdt en er zo aan draait.

#### **4 Haal uw hand van de bovenkant van de instelknop.** De normale weergave wordt hervat.

#### Toonhoogte verbuigen

#### **Draai tijdens afspelen aan de buitenring zonder de bovenkant van de instelknop aan te raken.**

De weergavesnelheid wordt verhoogd wanneer u rechtsom draait en verminderd wanneer u linksom draait. Wanneer u stopt met draaien, wordt de normale weergave hervat.

#### Jog drum

Zie *Gebruik van de instelknop drumfunctie* op bladzijde 28 voor details over de drumfunctie van de instelknop.

<span id="page-18-0"></span>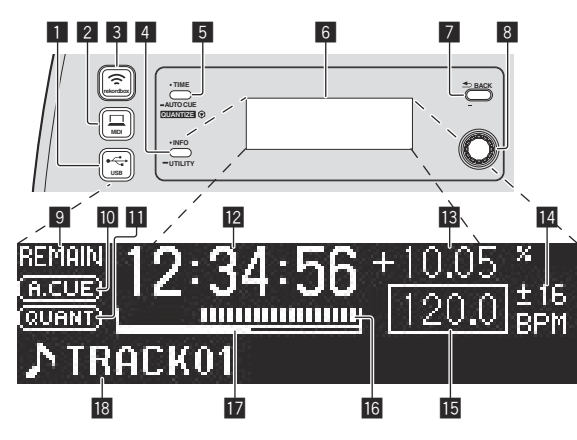

#### **1** <del>∴</del> USB-toets

Hiermee kunt u door de inhoud bladeren van USB-apparatuur die is aangesloten op dit toestel en di weer laten geven op het display van het hoofdtoestel.

! Wanneer er rekordbox (Mac/Windows)-bibliotheekinformatie is opgeslagen op de USB-apparatuur, schakelt het display van het hoofdtoestel over naar de bladerstand wanneer er op de toets wordt gedrukt.

#### 2 **MIDI-toets**

Dit toestel schakelt over naar de PC-bedieningsstand.

#### 3 **rekordbox knop**

Er verschijnt een lijst met mobiele apparatuur en computers die zijn verbonden met dit toestel en waarop rekordbox is geïnstalleerd.

#### 4 **INFO(UTILITY) knop**

- Druk op:
	- Het display van het hoofdtoestel schakelt over naar de informatie-displaystand.

 In de informatie-displaystand schakelt het onderste gedeelte van het display heen en weer tussen de naam van het muziekstuk en de beat-aanduiding met elke druk op de toets.

Langer dan 1 seconde ingedrukt houden: Het [**UTILITY**]-scherm verschijnt.

#### 5 **TIME (AUTO CUE,QUANTIZE) knop**

• Druk op:

 De tijdsaanduiding op het display van het hoofdtoestel schakelt over naar de verstreken tijd of de resterende tijd.

- Langer dan 1 seconde ingedrukt houden: Houd deze toets tenminste 1 seconde ingedrukt om de auto-cue aan en uit te zetten.
- = *Instellen van het cue-punt voor de Auto-cue functie* (blz.20) ! [**SHIFT**] + indrukken:
- Dit zet de QUANTIZE-functie aan en uit.

#### = *Gebruik van de QUANTIZE-functie* (blz.28)

#### 6 **Hoofdbeeldscherm**

#### 7 **BACK(TOP) knop**

- Druk op:
	- Het scherm keert terug naar de laag erboven.
- Langer dan 1 seconde ingedrukt houden: Houd tenminste 1 seconde ingedrukt om naar de bovenste laag te gaan.

#### 8 **Draaiknop**

#### 9 **REMAIN**

Dit licht op wanneer de tijdsaanduiding staat ingesteld op aangeven van de resterende speelduur.

#### **10 A. CUE**

Dit licht op wanneer een auto-cue is ingesteld.

#### $\Pi$  OUANTIZE

Dit wordt weergegeven wanneer [**QUANTIZE**] wordt ingeschakeld.

#### **12** Tijdsaanduiding (minuten, seconden en **milliseconden)**

#### **18** Aanduiding afspeelsnelheid

De waarde verandert al naar gelang de stand van de [**TEMPO**]-schuifregelaar.

#### **14** Aanduiding instelbereik afspeelsnelheid

Dit toont het bereik waarbinnen de afspeelsnelheid regelbaar is ten opzichte van de oorspronkelijke afspeelsnelheid, zoals opgenomen op het medium.

#### **B**B RPM

Toont de BPM (aantal beats per minuut) van het op dat moment weergegeven muziekstuk.

#### g **Aanduiding afspeeladres**

Het muziekstuk wordt voorgesteld als een staafgrafiek. De huidige afspeelpositie wordt getoond als een witte verticale streep. Wanneer de verstreken speelduur wordt aangegeven, licht de linkerrand van de grafiek op. Wanneer de resterende speelduur wordt aangegeven, dooft de linkerrand van de grafiek. De gehele grafiek knippert langzaam wanneer er minder dan 30 seconden van het muziekstuk resteren, en gaat dan sneller knipperen wanneer er nog minder dan 15 seconden over zijn.

#### **h** Cachegeheugenmeter

Wanneer er muziekstukken worden geladen van een apparaat dat is verbonden via een draadloos LAN, wordt hier de hoeveelheid gegevens die in dit toestel wordt geladen getoond. Wanneer alle indicators van de cachegeheugenmeter branden, geeft dit aan dat er een heel muziekstuk aan gegevens in dit toestel is geladen.

! Dit wordt niet weergegeven wanneer er muziekstukken worden geladen van USB-apparatuur of voor muziekstukken met zeer lange speeltijden (MP3-bestanden van ongeveer 10 minuten of langer enz.).

#### **18** Informatiescherm-gedeelte

# Omschakelen van de bladerstand

Er zijn twee soorten bladerstanden: bladeren in bibliotheken en bladeren in mappen. Het scherm voor het bladeren verschilt afhankelijk van of er wel of geen rekordbox (Mac/Windows)-bibliotheekgegevens zijn opgenomen op het USB-apparaat.

- Wanneer er bibliotheekinformatie is opgeslagen op het USB-
- apparaat: De informatie wordt getoond in de bladerstand voor bibliotheken. De muziekbestanden worden getoond volgens de categorieën die zijn ingesteld in rekordbox (Mac/Windows) (album, artiest, enz.).

 De soorten categorieën zijn te wijzigen via de [**Voorkeuren**] in rekordbox (Mac/Windows).

— Wanneer er geen bibliotheekinformatie is opgeslagen op het USBapparaat: De informatie wordt getoond in de bladerstand voor mappen. De mappen en muziekstukken op het medium worden getoond in een boomstructuur.

Wanneer de [ $\leftarrow$  USB]-toets wordt ingedrukt, wordt er overgeschakeld naar de bladerstand.

#### Snel opzoeken van muziekstukken aan de hand van de bibliotheekgegevens

Door bibliotheekgegevens die zijn samengesteld met rekordbox (Mac/ Windows) op te slaan op een USB-apparaat, kunt u muziekstukken snel opzoeken aan de hand van die bibliotheekgegevens.

#### Opzoeken door keuze van de eerste letter (springen)

Wanneer de namen binnen de categorie alfabetisch zijn gesorteerd, kunt u direct verspringen naar de onderdelen die beginnen met een bepaalde letter. ! Voor sommige categorieën kan deze functie niet altijd goed werken.

#### Druk op de [ $\leftarrow$  USB] toets.

Schakel over naar de [**BROWSE**]-aanduiding.

**2 Draai aan de keuzedraaiknop en druk de knop dan in.** Kies de categorie.

#### **3 Houd de draaiknop tenminste 1 seconde ingedrukt.**

De verspringfunctie schakelt naar de tekensprong.

#### **4 Draai aan de draaiknop.**

Het teken dat links bovenaan getoond wordt zal veranderen. Selecteer het teken waar u naartoe wilt.

#### **5 Druk de draaiknop in.**

De aanduiding schakelt over naar het onderdeel gekozen in stap 4.

#### Zoeken door invoeren van een trefwoord of reeks letters

Met deze functie kunt u alleen de namen van artiesten, albums, muziekstukken of bestanden aangeven waarin het gekozen trefwoord voorkomt.

! Categorieën die niet zijn gekozen in de [**Voorkeuren**] in rekordbox (Mac/Windows) worden niet aangegeven.

#### 1 Druk op de [ $\leftarrow$  USB] toets.

Schakel over naar de [**BROWSE**]-aanduiding.

#### **2 Draai aan de draaiknop.**

Stel in op [**SEARCH**].

#### **3 Druk de draaiknop in.**

De aanduiding schakelt over naar het tekstinvoerscherm.

#### **4 Gebruik van de draaiknop voor het invoeren van letters.**

Draai aan de keuzedraaiknop om de gewenste letter te kiezen en druk de keuzedraaiknop dan in om de gekozen letter in te voeren.

! Herhaal dit om nog meer letters in te voeren.

#### **5 Druk de draaiknop in wanneer u klaar bent met het invoeren van de gewenste tekens.**

Alleen de namen waarin het door u gekozen trefwoord voorkomt verschijnen.

#### Omschakelen van de getoonde gegevens op het informatie-display

Het onderste gedeelte van het display schakelt heen en weer tussen de naam van het muziekstuk en de beataanduiding met elke druk op de [**INFO**(**UTILITY**)]-toets.

#### Gebruik van de beat-aanduidingsfunctie

Hier verschijnt de beat en de afspeelpositie van het weergegeven muziekstuk.

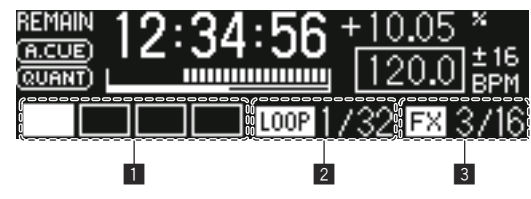

**1** Beat-schermdeel

- 2 Automatische lus displaygedeelte
- **3** Effect-schermdeel
- Wanneer de weergave van de naam van het muziekstuk is geselecteerd op het informatiedisplay, wordt er automatisch overgeschakeld naar de beataanduiding wanneer er één van de handelingen hieronder wordt uitgevoerd.
	- Scratch-afspelen
	- Auto-beat lus-instelling
	- Effect-instelling

#### Wanneer de functie voor het starten van samples aan staat

De status van gesamplede geluidsbronnen die zijn toegewezen aan de respectievelijke [**FX SELECT**] toetsen zijn aangegeven op de beataanduiding.

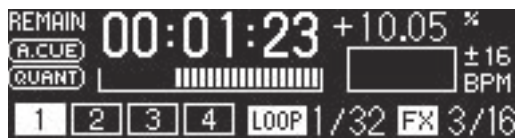

- ! De cijfers op de beataanduiding geven de cijfers onderaan de respectievelijke [**FX SELECT**] toetsen aan.
- ! Wanneer de cijfers van de beataanduiding niet worden getoond, geeft dit aan dat er geen gesamplede geluidsbronnen zijn toegewezen.

- De geselecteerde gesamplede geluidsbron licht op.
- = *Gebruik van de sample startfunctie* (blz.27)

# Instellen van een auto-cue

Wanneer er een muziekstuk wordt geladen of gecued (door op [**CUE**] te drukken terwijl u de [**SHIFT**] toets ingedrukt houdt), wordt het cuepunt automatisch ingesteld op het punt direct voor de geluidsweergave begint zodat het stille deel aan het begin van het muziekstuk wordt overgeslagen, of op het cuepunt dat is opgeslagen met rekordbox.

#### **Houd de [TIME (AUTO CUE, QUANTIZE)]-toets tenminste 1 seconde ingedrukt.**

De auto-cue wordt ingeschakeld.

[A. CUE] licht op in het beeldscherm.

- ! Wanneer u de [**TIME** (**AUTO CUE**, **QUANTIZE**)]-toets opnieuw tenminste 1 seconde lang ingedrukt houdt, wordt de auto-cue uitgeschakeld.
- ! De auto-cue niveau-instelling blijft in het geheugen bewaard, ook wanneer het apparaat wordt uitgeschakeld. \_\_\_\_\_\_\_\_\_\_\_\_\_\_\_\_\_\_\_\_\_\_\_\_\_\_\_\_\_\_\_\_\_\_\_\_

# Instellen van het cue-punt voor de Autocue functie

Het cue-punt dat ingesteld moet worden voor de auto-cue functie kan worden geselecteerd op één van de manieren hieronder.

**Instellen van het cue-punt na identificatie als stil gedeelte op basis van het akoestische drukniveau (8 niveaus)** –36 dB, –42 dB, –48 dB, –54 dB, –60 dB, –66 dB, –72 dB of –78 dB

#### **Zo instellen dat cues die zijn opgeslagen met rekordbox automatisch worden ingesteld als cue-punten**

**MEMORY**: Het met rekordbox opgeslagen cue-punt dat het dichtst bij het begin van het muziekstuk ligt wordt ingesteld als cue-punt voor de auto-cue functie.

Zie voor instructies over het opslaan van cues met rekordbox (Cuepuntgeheugen) de rekordbox (iOS/Android) Gebruikershandleiding of de rekordbox (Mac/Windows) Handleiding.

! Bij muziekstukken waarvoor geen cuepunt is opgeslagen met rekordbox wordt het cuepunt automatisch ingesteld op het punt direct voor de geluidsweergave begint zodat het stille deel aan het begin van het muziekstuk wordt overgeslagen. De akoestische druk die hierbij wordt geïdentificeerd als stil gedeelte is -60 dB.

De [A. CUE] indicator op het display van het hoofdtoestel licht op. De instelling van het cue-punt voor de auto-cue functie kan worden veranderd op één van de volgende manieren.

#### **1 Houd de [INFO(UTILITY)]-toets tenminste 1 seconde ingedrukt.**

Het [**UTILITY**]-scherm verschijnt.

**2 Draai aan de keuzedraaiknop en druk de knop dan in.** Kies [**AUTO CUE LEVEL**].

**3 Draai aan de keuzedraaiknop en druk de knop dan in.** Selecteer het akoestische drukniveau of [**MEMORY**].

# <span id="page-20-0"></span>Mengpaneel-gedeelte

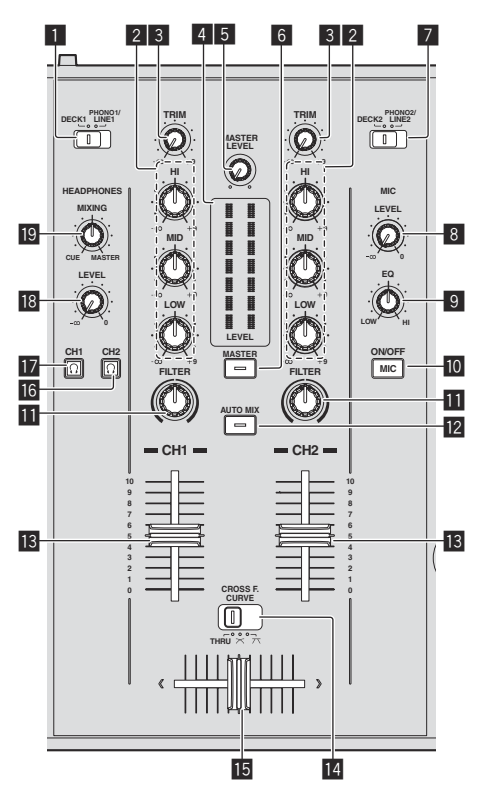

#### 1 **DECK1/PHONO1/LINE1 keuzeschakelaar**

Hiermee selecteert u de [**CH 1**]-signaalbron voor de apparatuur die op dit toestel is aangesloten.

! Indien ingesteld op [**PHONO/LINE**], kan het mengpaneelgedeelte worden gebruikt als DJ-mengpaneel. In dit geval kan het effectgedeelte van de respectievelijke decks worden gebruikt.

#### 2 **EQ (HI, MID, LOW) instellingen**

Deze regelen de toonweergave van de diverse kanalen. Deze regelen respectievelijk de [**HI**] (hoge tonen), [**MID**] (middentonen) en [**LOW**] (lage tonen).

#### 3 **TRIM instelling**

Regelt het niveau van de geluidssignalen die binnenkomen via elk kanaal.

#### 4 **LEVEL-indicator**

Dit geeft de audioniveaus van de respectievelijke kanalen weer.

! Druk op de [**MASTER**]-toets om het kanaal waarvoor het audioniveau wordt weergegeven om te schakelen.

#### 5 **MASTER LEVEL instelling**

Regelt de geluidssterkte van de weergave via de [**MASTER OUT 1**] en [**MASTER OUT 2**]-aansluitingen.

#### 6 **MASTER knop**

Dit schakelt het kanaal dat wordt aangegeven op de [**LEVEL**] indicator om.

- Indien uit: Het niveau van het audiosignaal dat binnenkomt op [**CH 1**] (kanaal 1) en [**CH 2**] (kanaal 2) wordt aangegeven op de [**LEVEL**]-indicator.
- Indien aan: Het niveau van het audiosignaal dat wordt geproduceerd via de [**MASTER OUT 1**] en [**MASTER OUT 2**]-aansluitingen wordt aangegeven op de [**LEVEL**]-indicator.

#### 7 **DECK2/PHONO2/LINE2 keuzeschakelaar**

Hiermee selecteert u de [**CH 2**]-signaalbron voor de apparatuur die op dit toestel is aangesloten.

! Indien ingesteld op [**PHONO/LINE**], kan het mengpaneelgedeelte worden gebruikt als DJ-mengpaneel. In dit geval kan het effectgedeelte van de respectievelijke decks worden gebruikt.

#### 8 **MIC LEVEL-instelling**

Regelt het niveau van de geluidssignalen die binnenkomen via de [**MIC**]-aansluiting.

! Gebruik de [**MIC ATT.**]-instelling op het achterpaneel van dit toestel om het audioniveau af te stellen voor DJ-optredens.

#### 9 **MIC EQ-instelling**

Deze regelt de geluidskwaliteit van de microfoon.

#### **10 MIC (ON/OFF) knop**

Zet de microfoon aan/uit.

#### $\Pi$  FILTER-instelling

- Draai met de klok mee om het hoogdoorlaatfilter toe te passen.
- Draai tegen de klok in om het laagdoorlaatfilter toe te passen.
- = *Gebruik van de filterfunctie* (blz.22)

#### **i2 AUTO MIX knop**

Dit zet de automatische mengfunctie aan en uit.

= *Gebruik van de automatische mengfunctie* (blz.27)

#### **13 Kanaal-fader**

Regelt het niveau van de geluidssignalen die worden uitgestuurd via elk kanaal.

# **EQ** CROSS F. CURVE (THRU,  $\times$ ,  $\times$ )

#### **(crossfader-curveschakelaar)**

Voor omschakelen van de crossfader-curvekarakteristiek.

#### **15 Crossfader-regelaar**

Het geluid van de respectievelijke kanalen wordt geproduceerd aan de hand van de curvekarakteristieken die zijn geselecteerd met de [THRU,  $X$ ,  $X$ ]-keuzeschakelaar.

#### **ig**  $\Omega$  (CH2) knop

Het geluid van [**CH 2**] is te horen.

#### **h CH1**) knop

Het geluid van [**CH 1**] is te horen.

#### **18 HEADPHONES LEVEL instelling**

Regelt de geluidssterkte van de weergave via de [**PHONES**]-aansluiting.

#### **19 HEADPHONES MIXING instelling**

Regelt de balans van het meeluistervolume tussen het geluid van het deck waarvoor de  $[\overline{\Omega}]$ -toets wordt ingedrukt en het mastergeluid.

# Bijregelen van de geluidskwaliteit

#### **Draai aan de [HI], [MID], [LOW]-instellingen voor de diverse kanalen.**

! Het geluid voor dat bereik kan ook helemaal worden uitgeschakeld door de knop helemaal naar links te draaien (isolatiefunctie).

# Meeluisteren via een hoofdtelefoon

#### **1 Sluit een hoofdtelefoon aan op de [PHONES]-aansluiting.**

Nadere aanwijzingen voor het aansluiten vindt u onder *Aansluiten van de in/uitgangsaansluitingen* op bladzijde 11.

# **2** Druk op de  $[\Omega]$  (CH1)] of  $[\Omega]$  (CH2)]-toets.

Kies het kanaal dat u wilt beluisteren.

<span id="page-21-0"></span>! Deze handeling is niet nodig als u het geluid van de [**MASTER OUT 1**] en [**MASTER OUT 2**]-aansluitingen (het geluid van het masterkanaal) wilt volgen.

#### **3 Draai aan de [HEADPHONES MIXING] instelling.**

- Wanneer u de knop naar links draait: Het geluid van [**CH 1**] en [**CH 2**] gaat relatief luider klinken.
- In de middenpositie: Het volume van het [**CH 1**] en [**CH 2**]-geluid is hetzelfde als het volume van het geluid dat wordt geproduceerd via de [**MASTER OUT 1**] en [**MASTER OUT 2**]-aansluitingen (het geluid van het masterkanaal).
- Wanneer u de knop met de klok mee draait: Het geluid dat wordt weergegeven via de [**MASTER OUT 1**] en [**MASTER OUT 2**]-aansluitingen (het geluid van het masterkanaal) gaat relatief luider klinken.

#### **4 Draai aan de [HEADPHONES LEVEL] instelling.**

Het geluid wordt weergegeven via de hoofdtelefoon.

- Wanneer er nog een keer op de  $\Omega$  (**CH1**)] of  $\Omega$  (**CH2**)]-toets wordt gedrukt, wordt het meeluisteren geannuleerd.
- ! Meeluisteren met het geluid dat wordt weergegeven via de [**MASTER OUT 1**] en [**MASTER OUT 2**]-aansluitingen (het geluid van het masterkanaal) kan niet worden geannuleerd.

# Gebruik van een microfoon

#### **1 Druk op de [MIC (ON/OFF)]-toets.**

#### **2 Draai de [MIC LEVEL]-instelling met de klok mee.**

Het geluid van de microfoon wordt via de luidsprekers weergegeven. Stel de [MIC ATT.]-instelling op het achterpaneel in als nodig (bladzijde 11).

#### Bijregelen van de geluidskwaliteit

#### **Draai aan de [MIC EQ] instelling.**

- Indien helemaal met de klok mee gedraaid, is de verzwakking van de lage tonen maximaal.
- Indien helemaal tegen de klok in gedraaid, is de verzwakking van de hoge tonen maximaal.
- 

# Gebruik van de filterfunctie

Het geluid van het hoge of het lage toonbereik wordt weggefilterd, hetgeen de klank enorm verandert.

#### **Draai aan de [FILTER] instelling.**

- Rechts: Er klinkt een effect alsof het lage toonbereik geleidelijk wordt afgesneden.
- Links: Er klinkt een effect alsof het hogere bereik geleidelijk wordt afgesneden.

# Effect-gedeelte

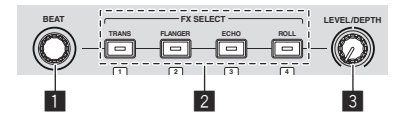

#### 1 **BEAT-instelling**

Dit wordt gebruikt om de beatfractie te selecteren waarop het effect gesynchroniseerd wordt.

#### 2 **FX SELECT (TRANS, FLANGER, ECHO, ROLL) toetsen** Zet de effecten aan en uit.

#### 3 **LEVEL/DEPTH-instelling**

Regelt de kwantitatieve parameter van het effect.

# Gebruik van de beateffectfunctie

Dit apparaat is voorzien van vier effecttoetsen. Effecten kunnen worden toegepast op het geluid door op één van de effecttoetsen te drukken. Zie voor een beschrijving van de verschillende effecten de onderstaande tabel.

#### Wanneer de functie voor het starten van samples uit staat

#### **Druk op een van de [FX SELECT (TRANS, FLANGER, ECHO, ROLL)]-toetsen.**

De toets die werd ingedrukt knippert en het effect wordt toegepast.

! Wanneer de toets opnieuw wordt ingedrukt, wordt het effect uitgeschakeld.

#### Wanneer de functie voor het starten van samples aan staat

#### **Druk op één van de [FX SELECT (TRANS, FLANGER, ECHO, ROLL)] toetsen terwijl u de [SHIFT] toets ingedrukt houdt.**

- De toets die werd ingedrukt knippert en het effect wordt toegepast.
- ! Wanneer de toets opnieuw wordt ingedrukt, wordt het effect uitgeschakeld.

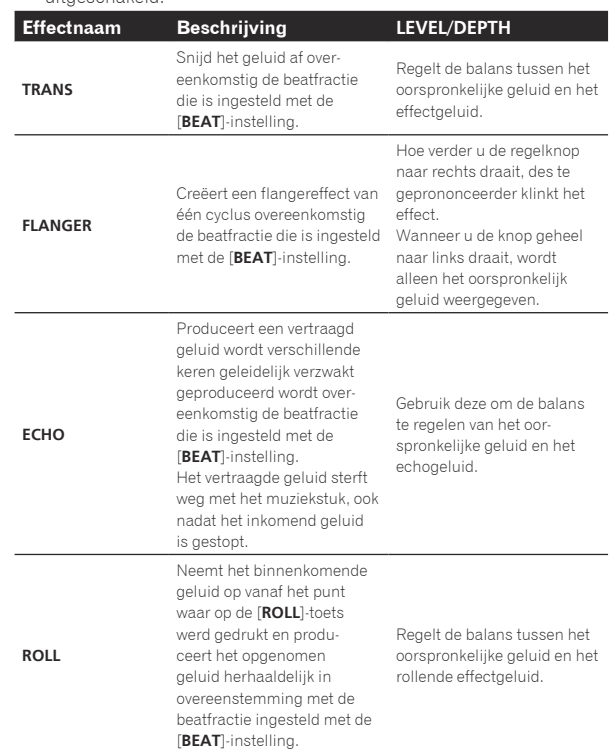

#### Het effect varieren

#### **Draai aan de [LEVEL/DEPTH]-instelling.**

Het effect verandert al naar gelang de richting waarin u de [**LEVEL/DEPTH**]-instelling draait en hoe ver.

# <span id="page-22-0"></span>Basisbediening

De voorbereidingen voor DJ-optredens via een draadloos LAN moeten worden gemaakt via de procedure getoond op de afbeelding hieronder.

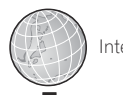

Internet

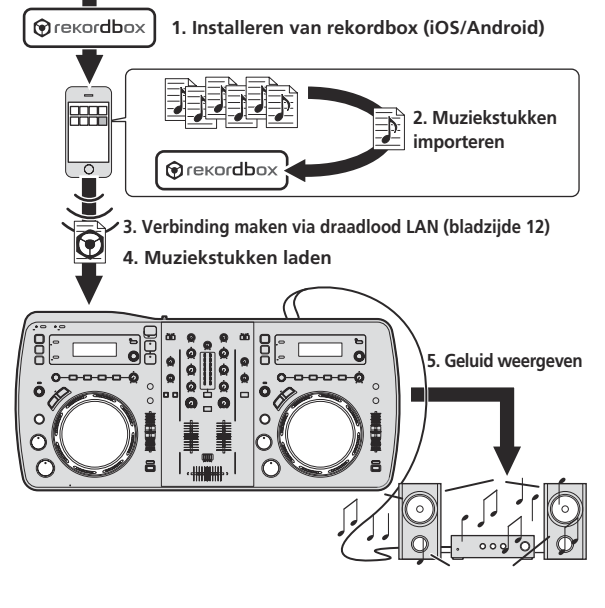

# Installeren van rekordbox (iOS/ Android)

#### **Download de rekordbox (iOS/Android) applicatie op uw mobiele apparatuur of computer en installeer deze op de mobiele apparatuur.**

rekordbox (iOS/Android) kan op uw mobiele apparatuur worden gebruikt.

! De rekordbox (iOS/Android)-applicatie kan worden gedownload van de App Store of de Google Play.

# Muziekstukken importeren

Om muziekstukken (muziekbestanden) op mobiele apparatuur of op een computer weer te kunnen geven met dit toestel, moeten deze muziekbestanden eerst worden geanalyseerd en dan worden toegevoegd aan de rekordbox-bibliotheek.

! Hieronder volgt een beschrijving van de procedure voor het importeren in rekordbox van muziekstukken op mobiele apparatuur. Voor de procedure voor het importeren van muziekstukken in rekordbox op een computer moet u de Handleiding voor rekordbox (Mac/ Windows) raadplegen.

#### **1 Tik op de knop voor het importeren in het hoofdmenu van rekordbox (iOS/Android).**

Er wordt een lijst getoond met muziekbestanden op de mobiele apparatuur.

#### **2 Tik op het muziekbestand dat u wilt toevoegen aan de bibliotheek.**

Het geselecteerde muziekbestand wordt grijs weergegeven.

! U kunt meerdere muziekbestanden tegelijk selecteren. Tik op de knop voor het toevoegen van alle muziekstukken om alle getoonde muziekbestanden toe te voegen.

#### **3 Tik op de knop voor het importeren.**

Het analyseren van het muziekbestand (de muziekbestanden) zal nu beginnen.

Wanneer de analyse van het muziekbestand (de muziekbestanden) klaar is, wordt (worden) het muziekstuk (de muziekstukken) toegevoegd aan de rekordbox (iOS/Android)-bibliotheek.

# Muziekstukken laden

Er zijn zoals hieronder vermeld, vier manieren om muziekstukken in dit toestel te laden.

- Muziekstukken laden van mobiele apparatuur of computers via een draadloos LAN
- Muziekstukken laden op USB-apparatuur die is verbonden met dit toestel via mobiele apparatuur door te zoeken via een draadloos LAN
- Gebruiken van de draaiknop van dit toestel om muziekstukken te laden van mobiele apparatuur of computer via een draadloos LAN
- Muziekstukken laden van USB-apparatuur

Voor DJ-optredens via een draadloos LAN moet de LINK EXPORTfunctie worden gebruikt nadat de draadloze LAN-verbinding is gemaakt en de koppeling tot stand is gebracht.

Zie *Verbinding maken via draadlood LAN* op bladzijde 12 voor het maken van draadloze LAN-verbindingen.

Zie de Gebruikershandleiding voor rekordbox (iOS/Android) of de Handleiding voor rekordbox (Mac/Windows) voor instructies over het tot stand brengen van de koppeling.

Wanneer er een koppeling tot stand is gebracht met mobiele apparatuur of met een computer, zal één van de koppelingsindicators 1 t/m 4 oplichten. (Welke verbindingsindicator(s) oplicht(en) hangt af van het aantal toestellen dat tegelijkertijd verbonden is.)

! Het maximum aantal toestellen (mobiele apparatuur en/of computers) waarmee koppelingen tegelijkertijd tot stand kan worden gebracht, is vier.

# Muziekstukken laden van mobiele apparatuur of computers via een draadloos LAN

**1 Verbind de mobiele apparatuur of computer met dit toestel via een draadloos LAN.**

#### **2 Start op de mobiele apparatuur of de computer rekordbox op en breng de koppeling tot stand.**

**3 Bedien op de mobiele apparatuur of de computer rekordbox om het muziekstuk te selecteren.**

#### **4 Gebruik rekordbox op de mobiele apparatuur of de computer om muziekstukken in de decks van dit toestel te laden.**

- ! Mobiele apparatuur: Tik op het dek waarin u de muziekstukken wilt laden.
- ! Computer: Sleep de muziekstukken naar het deck waarin u ze wilt laden.

Het laden van het muziekstuk zal nu beginnen. De indicator voor de instelknop op het deck waarin het muziekstuk wordt geladen zal gaan knipperen.

Wanneer weergave mogelijk is, stopt de indicator van de instelknop met knipperen en zal deze blijven branden terwijl de naam van het muziekstuk wordt aangegeven op het display van het hoofdtoestel en de weergave zal beginnen (volgens de fabrieksinstelling).

## <span id="page-23-0"></span>Muziekstukken laden op USB-apparatuur die is verbonden met dit toestel via mobiele apparatuur door te zoeken via een draadloos LAN

**1 Maak verbinding met de mobiele apparatuur via een draadloos LAN.**

**2 Start op de mobiele apparatuur rekordbox op en breng de koppeling tot stand.**

**3 Sluit het USB-apparaat aan op de USB-aansluiting van dit toestel.**

**4 Bedien op de mobiele apparatuur rekordbox om het muziekstuk te selecteren.**

#### **5 Bedien rekordbox op de mobiele apparatuur om het deck te selecteren waarin het muziekstuk moet worden geladen en tik.**

Het laden van het muziekstuk zal nu beginnen. De indicator voor de instelknop op het deck waarin het muziekstuk wordt geladen zal gaan knipperen.

Wanneer weergave mogelijk is, stopt de indicator van de instelknop met knipperen en zal deze blijven branden terwijl de naam van het muziekstuk wordt aangegeven op het display van het hoofdtoestel en de weergave zal beginnen (volgens de fabrieksinstelling).

# Gebruiken van de draaiknop van dit toestel om muziekstukken te laden van mobiele apparatuur of computer via een draadloos LAN

-------------------------------

**1 Verbind de mobiele apparatuur of computer met dit toestel via een draadloos LAN.**

#### **2 Start op de mobiele apparatuur of de computer rekordbox op en breng de koppeling tot stand.**

Klik voor rekordbox (Mac/Windows) op de computer op inks onderaan het scherm.

Het XDJ-AERO-pictogram wordt getoond op het scherm en er kunnen muziekstukken worden geladen in dit toestel vanuit rekordbox (Mac/ Windows).

#### **3 Druk op de [ rekordbox]-toets van dit toestel.**

De mobiele apparatuur of computers die zijn verbonden met dit toestel worden getoond op het display van het hoofdtoestel.

#### **4 Draai aan de draaiknop van dit toestel om de gewenste mobiele apparatuur of computer te selecteren en druk de draaiknop vervolgens in.**

Gebruik de draaiknop van dit toestel om de mobiele apparatuur of computer die u wilt bedienen te selecteren.

#### **5 Draai aan de draaiknop van dit toestel om het muziekstuk te selecteren uit de collectie muziekstukken in rekordbox op de mobiele apparatuur of computer.**

- ! Om naar een diepere laag in een map te gaan, kiest u de map en drukt u op de keuzedraaiknop.
- ! Druk op de [**BACK** (**TOP**)]-toets om terug te keren naar een hoger niveau.
- ! Wanneer de [**BACK** (**TOP**)] toets meer dan 1 seconde ingedrukt wordt, keert het scherm terug naar de bovenste laag (alleen bij gebruik van mobiele apparatuur).

#### **6 Druk de draaiknop van dit toestel in.**

Het laden van het muziekstuk zal nu beginnen. De indicator voor de instelknop op het deck waarin het muziekstuk wordt geladen zal gaan knipperen.

Wanneer weergave mogelijk is, stopt de indicator van de instelknop met knipperen en zal deze blijven branden terwijl de naam van het muziekstuk wordt aangegeven op het display van het hoofdtoestel en de weergave zal beginnen (volgens de fabrieksinstelling).

# Muziekstukken laden van USB-apparatuur

#### **1 Sluit een USB-apparaat aan op de USB-aansluitbus.**

#### **2** Druk op de [← USB] toets.

De muziekstukken op het USB-apparaat worden getoond op het display van het hoofdtoestel.

#### **3 Draai aan de draaiknop.**

Kies het muziekstuk.

- ! Om naar een diepere laag in een map te gaan, kiest u de map en drukt u op de keuzedraaiknop.
- ! Druk op de [**BACK** (**TOP**)]-toets om terug te keren naar een hoger niveau.
- ! Wanneer u de [**BACK** (**TOP**)]-toets opnieuw tenminste 1 seconde lang ingedrukt houdt, keert het scherm terug naar het erboven gelegen niveau.

#### **4 Druk de draaiknop in.**

Het muziekstuk wordt geladen en het afspelen begint. Als het is opgenomen op een USB-apparaat, is het, afhankelijk van het USB-apparaat in kwestie, mogelijk dat het laden van het muziekstuk wat tijd kost.

#### Losmaken van USB-apparaten

Ga altijd als volgt te werk om een USB-apparaat los te maken. Losmaken van een USB-apparaat zonder deze aanwijzingen te volgen kan het USBapparaat onleesbaar maken.

Voordat u dit toestel uitschakelt, moet u altijd eerst het USB-apparaat loskoppelen.

#### **1 Houd de [USB STOP)]-toets tenminste 2 seconde ingedrukt.**

De USB-aanduiding dooft.

#### **2 Verwijder het USB-apparaat.**

# Geluid weergeven

Voor er geluid wordt geproduceerd, moet u controleren of dit toestel en de andere apparatuur correct met elkaar verbonden zijn. Voor nadere aanwijzingen voor het aansluiten, zie *Aansluiten van de in/uitgangsaansluitingen* op bladzijde 11 of *Verbinding maken via draadlood LAN* op bladzijde 12.

Stel de geluidssterkte van de eindversterkers aangesloten op [**MASTER OUT 1**] en [**MASTER OUT 2**] in op een geschikt niveau. Als u de geluidssterkte te hoog instelt, kunnen er erg harde geluiden klinken.

Wanneer er muziekstukken worden afgespeeld via een draadloos LAN, is het mogelijk dat de weergave wegvalt omdat de communicatieomstandigheden verslechterd zijn. In dit geval zal automatisch lusweergave begonnen worden en zal [**EMERGENCY LOOP**] worden aangegeven op het display van het hoofdtoestel.

Wanneer de communicatie-omstandigheden verbeteren, zal de [**EMERGENCY LOOP**]-aanduiding uit gaan. Druk in dat geval de [**AUTO BEAT LOOP**]-instelling in om de lus-weergave te annuleren.

# <span id="page-24-0"></span>Voor uitsturen van het geluid van kanaal 1 [**CH 1**]

Om het geluid van [**CH 2**] (kanaal 2) weer te geven, moet u [**CH 1**] vervangen door [**CH 2**], [**DECK1**] door [**DECK2**] en [**PHONO1/LINE1**] door [**PHONO2/LINE2**] via de procedure hieronder.

#### **1 Schakel de [DECK1, PHONO1/LINE1] keuzeschakelaar om in het [CH 1]-gedeelte.**

Kies de ingangsbron van het [**CH 1**] kanaal voor de componenten die op dit apparaat zijn aangesloten.

- [**DECK1**]: Selecteert USB-apparatuur of toestel verbonden via draadloos LAN.
- [**PHONO1/LINE1**]: Selecteert het apparaat dat is aangesloten op de [**PHONO1/LINE1**]-aansluitingen.

#### **2 Druk op de [MASTER]-toets in het midden van dit toestel.**

Maak de instelling zo dat de [**MASTER**]-toets uit staat.

! Wanneer de [**MASTER**]-toets uit staat, wordt het audioniveau van het binnenkomende signaal op [**CH 1**] en [**CH 2**] aangegeven op de [**LEVEL**]-indicator.

#### **3 Draai de [CH 1] [TRIM] knop naar rechts.**

Regelt het niveau van de geluidssignalen die binnenkomen via de [**CH 1**]-aansluiting.

De [**LEVEL**]-indicator licht op wanneer er naar behoren geluid binnenkomt via [**CH 1**].

Verstel de [**TRIM**]-instelling zo, dat het de oranje indicator oplicht bij het luidste punt in het muziekstuk (een crescendo, enz.).

Let op dat de rode indicator niet oplicht, anders kan er vervorming in het geluid optreden.

#### **4 Schuif de [CH 1] kanaalfader-regelaar naar achteren toe.**

Hiermee regelt u het geluid dat wordt weergegeven via de [**CH 1**]-aansluitingen.

#### 5 Schakel [CROSS F. CURVE THRU,  $\pi$ ,  $\pi$ ] (de **crossfader-curvekiezer) om.**

Voor omschakelen van de crossfader-curvekarakteristiek.

- [**THRU**]: Kies deze stand wanneer u de crossfader niet wilt gebruiken.
- [7]: Kies deze stand voor een geleidelijk stijgende curve.
- $\overline{[7]}$ : Kies deze stand voor een steilere curve. (Naarmate de crossfader verder van de linker- of rechterkant komt, wordt er meer geluid weergegeven aan de tegenovergestelde kant.

#### **6 Stel de crossfader in.**

Schakel over op het kanaal waarvan het geluid wordt weergegeven door de luidsprekers.

- Linkerkant: Het geluid van [**CH 1**] wordt weergegeven.
- Middenpositie: Het geluid van [**CH 1**] en [**CH 2**] wordt samengevoegd en weergegeven.
- Rechterkant: Het geluid van [**CH 2**] wordt weergegeven.
- Deze handeling is niet nodig als de [CROSS F. CURVE (THRU,  $X$ , )]-keuzeschakelaar in de [**THRU**] stand is gezet.

#### **7 Druk op de [MASTER]-toets in het midden van dit toestel.**

Maak de instelling zo dat de [**MASTER**]-toets brandt.

! Wanneer de [**MASTER**]-toets brandt, wordt het audioniveau van het uitgaande signaal via [**MASTER OUT 1**] en [**MASTER OUT 2**] aangegeven op de [**LEVEL**]-indicator.

#### **8 Draai de [MASTER LEVEL]-instelling met de klok mee.**

Het geluid wordt weergegeven via de luidsprekers.

Het [**LEVEL**]-indicatorlampje gaat branden.

Verstel de [**MASTER LEVEL**]-instelling zo, dat het de oranje indicator oplicht bij het luidste punt in het muziekstuk (een crescendo, enz.). Let op dat de rode indicator niet oplicht, anders kan er vervorming in het geluid optreden.

# Geluid mengen met de schuifregelaars

Stel dit apparaat van tevoren zo in dat het geluid van [**CH 1**] wordt weergegeven via de luidsprekers. Nadere aanwijzingen voor het aansluiten vindt u onder *Geluid weergeven* op bladzijde 24.

Nadere aanwijzingen voor het controleren van het geluid vindt u onder *Meeluisteren via een hoofdtelefoon* op bladzijde 21.

# Geluid mengen met de kanaalregelaars

#### 1 Zet [CROSS F. CURVE THRU,  $\neg$ ,  $\neg$ ] (de crossfader**curvekiezer) op [THRU].**

#### **2 Schakel de [DECK2, PHONO2/LINE2] keuzeschakelaar om in het [CH 2]-gedeelte.**

#### **3 Draai de [CH 2] [TRIM] knop naar rechts.**

## **4** Druk op de  $[\Omega]$  (CH2)]-toets.

Het geluid van [**CH 2**] is te horen via de hoofdtelefoon.

#### **5 Draai aan de [HEADPHONES MIXING] instelling.**

Hiermee regelt u de balans van de geluidssterkte voor het geluid weergegeven via de [**MASTER OUT 1**] en [**MASTER OUT 2**]-aansluitingen (het geluid van [**CH 1**]) en het geluid van [**CH 2**].

#### **6 Bedien [DECK2].**

Bij het meeluisteren via de hoofdtelefoon kunt u het tempo van het [**CH 2**]-muziekstuk bijregelen, zodat het gelijkloopt met het tempo van het [**CH 1**]-muziekstuk.

#### **7 Terwijl u de [CH 2] kanaalschuifregelaar naar achteren schuift, schuift u de [CH 1] kanaalschuifregelaar naar voren toe.**

Luister naar het geluid dat wordt weergegeven via de luidsprekers en gebruik de kanaalschuifregelaars om het geluid van [**CH 1**] geleidelijk te vervangen door het geluid van [**CH 2**].

Het geluidsmengen is voltooid wanneer alleen het [**CH 2**]-geluid wordt weergegeven via de luidsprekers.

# Geluid mengen met de crossfader-regelaar

#### 1 Zet de [CROSS F. CURVE THRU,  $\pi$ ,  $\pi$ ] (de crossfadercurvekiezer) op  $[\infty]$  of  $[\infty]$ .

#### **2 Regel nu [CH 2].**

Ga te werk volgens stappen 2 t/m 6 onder *Geluid mengen met de kanaalregelaars* op bladzijde 25.

#### **3 Schuif de crossfader-regelaar geleidelijk naar rechts.**

Luister naar het geluid dat wordt weergegeven via de luidsprekers en gebruik de crossfader-regelaar om het geluid van [**CH 1**] geleidelijk te vervangen door het geluid van [**CH 2**].

Het geluidsmengen is voltooid wanneer alleen het [**CH 2**]-geluid wordt weergegeven via de luidsprekers.

# <span id="page-25-0"></span>Koppelingen verbreken

Koppelingen met mobiele apparatuur kunnen worden verbroken.

! Zie Handleiding voor rekordbox (Mac/Windows) voor instructies over het verbreken van koppelingen met computers.

#### **1 Houd de [INFO(UTILITY)]-toets tenminste 1 seconde ingedrukt.**

Het [**UTILITY**]-scherm verschijnt.

# **2 Verdraai de draaiknop om [LINK DISCONNECT] te**

#### **selecteren en druk dan de draaiknop in.**

Er zal een lijst verschijnen op het display van het hoofdtoestel met de mobiele apparatuur waarop rekordbox (iOS/Android) is geïnstalleerd en waarmee dit toestel koppelingen tot stand heeft gebracht.

#### **3 Verdraai de draaiknop om het mobiele apparaat waarmee u de koppeling wilt verbreken te selecteren en druk dan de draaiknop in.**

De koppeling met het geselecteerde mobiele apparaat wordt verbroken.

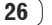

# <span id="page-26-0"></span>Geavanceerde bediening

# Gebruik van de automatische mengfunctie

Gebruik deze functie om de geselecteerde afspeellijst automatisch continu af te laten spelen.

Wanneer het punt 30 seconden voor het eind van het spelende muziekstuk wordt bereikt, worden de twee muziekstukken automatisch gemengd (bij gebruik van de SYNC-functie) of in- en uitgefade (in andere gevallen) en begint de weergave van het volgende muziekstuk.

- ! Het muziekstuk dat volgt op het eerst weergegeven muziekstuk na het inschakelen van de automatische mengfunctie, wordt abrupt begonnen.
- ! Wanneer een muziekstuk dat niet op de afspeellijst staat wordt geladen en afgespeeld nadat de automatische mengfunctie is ingeschakeld, wordt de herhaalde weergavefunctie ingesteld op één of twee muziekstukken.
- ! De automatische mengfunctie kan niet worden gebruikt in de volgende gevallen:
	- Wanneer de [**DECK**, **PHONO/LINE**]-keuzeschakelaar op één van de decks is ingesteld op [**PHONO/LINE**].
	- Wanneer de functie voor het starten van samples wordt gebruikt op één van de decks.
	- Wanneer de functie voor het aansturen van een computer wordt gebruikt op één van de decks.
- ! Wanneer de automatische mengfunctie is ingeschakeld, zal tegelijkertijd de automatische cuefunctie worden ingeschakeld. De automatische cuefunctie kan niet worden uitgeschakeld wanneer de automatische mengfunctie is ingeschakeld.

# Automatisch mengen van afspeellijsten op USB-apparatuur

#### **1 Druk op de [AUTO MIX]-toets.**

De automatische mengfunctie wordt ingeschakeld.

<u> - - - - - - - - - - - - - - - - -</u>

- **2 Sluit een USB-apparaat aan op de USB-aansluitbus.**
- **3** Druk op de [ $\leftarrow$  USB] toets.

#### **4 Kies de afspeellijst die u automatisch wilt laten mengen.**

- **5 Laad de muziekstukken uit de afspeellijst.**
- ! Wanneer er opnieuw op de [**AUTO MIX**]-toets wordt gedrukt, wordt de automatische mengfunctie uitgeschakeld.

## Automatisch mengen van rekordbox (iOS/Android) of rekordbox (Mac/ Windows)-afspeellijsten

**1 Druk op de [AUTO MIX]-toets.**

De automatische mengfunctie wordt ingeschakeld.

#### **2 Laad de muziekstukken van de rekordbox (iOS/ Android) of rekordbox (Mac/Windows)-afspeellijst.**

Voor instructies over het laden van muziekstukken van rekordbox (iOS/ Android) of rekordbox (Mac/Windows), zie *Muziekstukken laden van mobiele apparatuur of computers via een draadloos LAN* op bladzijde 23.

! Wanneer er opnieuw op de [**AUTO MIX**]-toets wordt gedrukt, wordt de automatische mengfunctie uitgeschakeld.

# Gebruik van de sample startfunctie

# Weergeven van gesamplede geluidsbronnen

#### **1 Druk op de [SAMPLE LAUNCH (BANK)] toets.**

De functie voor het starten van samples wordt ingeschakeld en de gesamplede geluidsbronnen worden toegewezen aan de [**FX SELECT**] toetsen.

Het muziekstuk dat op dit moment wordt afgespeeld met het deck stopt, de gesamplede geluidsbron wordt in plaats daarvan geladen en gecued aan het begin, waar de weergave wordt gepauzeerd.

- ! Wanneer de [**SAMPLE LAUNCH**] toets voor het eerst na het inschakelen van de stroom wordt ingedrukt, staat [**INTERNAL SAMPLES**] (de interne samples van dit toestel) geselecteerd.
- ! Afspeellijsten op een USB-apparaat dat is aangesloten op dit toestel en de interne samples die van tevoren al geladen zijn in dit toestel kunnen afzonderlijk als bank worden geselecteerd.
- ! Deze handeling is niet mogelijk wanneer de DJ-software wordt aangestuurd via MIDI-meldingen.

#### **2 Druk op een [FX SELECT] toets.**

De gesamplede geluidsbron die is toegewezen aan die toets zal worden weergegeven.

- ! Gesamplede geluidsbronnen kunnen worden bediend met het speler-gedeelte van dit toestel.
- De maximum lengte van gesamplede geluidsbronnen is 2 seconden.
- ! Wanneer automatische beatlus wordt ingeschakeld terwijl er een gesamplede geluidsbron wordt weergegeven, wordt de lus met een tempo van 120 BPM weergegeven wanneer de [**TEMPO**] schuifregelaar in het midden staat.
- De SYNC functie werkt niet met gesamplede geluidsbronnen.
- ! De automatische cue-functie werkt niet met gesamplede geluidsbronnen. Het begin van het geluid is het cue-punt.
- Wanneer de functie voor het starten ven samples wordt uitgeschakeld, wordt er teruggekeerd naar het muziekstuk dat geladen was voor de functie voor het starten van samples werd ingeschakeld.

# Gebruiken van de beateffectfunctie terwijl er gesamplede geluidsbronnen geladen zijn

- ! Wanneer de functie voor het starten van samples is ingeschakeld, kan het beateffect aan en uit worden gezet door op een [**FX SELECT**] toets te drukken terwijl u de [**SHIFT**] toets ingedrukt houdt.
- ! Het beateffect wordt toegepast aan de hand van de BPM van het andere deck.

#### Selecteren van de bank

Afspeellijsten op een USB-apparaat dat is aangesloten op dit toestel en de interne samples die van tevoren al geladen zijn in dit toestel kunnen afzonderlijk als bank worden geselecteerd.

De eerste vier muziekstukken in de geselecteerde bank worden toegewezen aan de [**FX SELECT**] toetsen 1 – 4 en de eerste twee seconden van de vier respectievelijke muziekstukken kunnen worden weergegeven als gesamplede geluidsbronnen.

- ! De muziekstukken vanaf het vijfde muziekstuk worden niet getoond op het selectiescherm voor de bank.
- Zie voor instructies over het aanmaken van afspeellijsten de rekordbox (iOS/Android) Gebruikershandleiding of de rekordbox (Mac/ Windows) Handleiding.
- ! De eerste twee seconden van de eerste vier muziekstukken op de geselecteerde afspeellijst worden gesampled.

<span id="page-27-0"></span>! Wanneer in rekordbox de "Lussen extraheren en produceren als WAVE-bestanden" functie wordt gebruikt, kunnen er muziekstukken worden aangemaakt die bestaan uit samples van elk gewenst gedeelte van een muziekstuk.

 Zie voor details de rekordbox (iOS/Android) Gebruikershandleiding of de rekordbox (Mac/Windows) Handleiding.

#### **1 Houd [SAMPLE LAUNCH(BANK)] tenminste 1 seconde ingedrukt.**

Het scherm voor het selecteren van de gewenste bank verschijnt op het display van het hoofdtoestel.

#### **2 Verdraai de draaiknop om de bank te selecteren en druk dan de draaiknop in.**

Er zal een lijst met de muziekstukken in de geselecteerde bank verschijnen.

#### **3 Verdraai de draaiknop om een muziekstuk in de bank te selecteren en druk dan de draaiknop in.**

De functie voor het starten van samples wordt ingeschakeld en de gesamplede geluidsbronnen in de geselecteerde bank worden toegewezen aan de [**FX SELECT**] toetsen.

Tegelijkertijd wordt het geselecteerde muziekstuk geladen als de gesamplede geluidsbron en gecued aan het begin, waar de weergave wordt gepauzeerd.

! Om de interne gesamplede geluidsbronnen opnieuw te registreren onder de [**FX SELECT**] toetsen moet u [**INTERNAL SAMPLES**] selecteren.

# Gebruik van de instelknop drumfunctie

Deze functie kan worden gebruikt om een stand in te schakelen waarin geluid wordt geproduceerd wanneer de instelknop wordt aangeraakt. Dit maakt DJ-optredens mogelijk die samplerfuncties en scratching combineren.

#### **1 Druk op de [JOG DRUM]-toets.**

De indicator voor de instelknop licht rood op. Schakel de instelknop om naar de instelknop drumfunctie.

#### **2 Stel een cue-punt in op het punt waarop het geluid dat u als sample wilt gebruiken begint.**

Voor informatie over het instellen van cue-punten, zie *Instellen van een Cue* op bladzijde 18.

#### **3 Druk op de bovenkant van de instelknop.**

De weergave begint vanaf het ingestelde cue-punt.

Wanneer u de instelknop loslaat, zal het afspelen stoppen.

! Het spelende geluid kan worden gescratched terwijl de instelknop aangeraakt wordt.

 Wanneer de instelknop wordt losgelaten na het scratchen, keert het muziekstuk terug naar het cue-punt en wordt de weergave vanaf dat punt hervat.

Het is ook mogelijk om het geluid dat in dit toestel geladen is te gebruiken door de [**SAMPLE LAUNCH**]-toets te gebruiken met de instelknop drumfunctie.

# Gebruik van de QUANTIZE-functie

Deze functie kan worden gebruikt om automatische beat-lussen af te spelen, beateffecten toe te passen enz. in hetzelfde tempo als het spelende muziekstuk op basis van de GRID-informatie van het muziekstuk zoals geanalyseerd met rekordbox.

- ! Muziekbestanden moeten van tevoren worden geanalyseerd met rekordbox (Mac/Windows) om de QUANTIZE-functie te kunnen gebruiken. Voor instructies betreffende het analyseren van muziekbestanden met rekordbox (Mac/Windows) verwijzen we u ook naar de Gebruikershandleiding van rekordbox (iOS/Android) of de Handleiding van rekordbox (Mac/Windows).
- ! De QUANTIZE-functie werkt niet met de [**ROLL**] en [**ECHO**]-effecten.

#### **Druk op de [TIME (AUTO CUE, QUANTIZE)]-toets terwijl u de [SHIFT]-toets ingedrukt houdt.**

De QUANTIZE-functie wordt ingeschakeld.

Wanneer er automatische beat-lussen worden afgespeeld of beateffecten worden toegepast, worden deze afgespeeld in hetzelfde tempo als het muziekstuk.

! Wanneer de [**TIME** (**AUTO CUE**, **QUANTIZE**)]-toets nog eens wordt ingedrukt terwijl de [**SHIFT**]-toets ingedrukt wordt gehouden, wordt de QUANTIZE-functie uitgeschakeld.

# Gebruik van de SYNC-functie

Deze functie kan worden gebruikt om het tempo (BPM) en de beatposities op de linker en rechter decks automatisch te synchroniseren op basis van de GRID-informatie van de muziekstukken zoals geanalyseerd door rekordbox.

- ! Muziekbestanden moeten van tevoren worden geanalyseerd met rekordbox (Mac/Windows) om de SYNC-functie te kunnen gebruiken. Voor instructies betreffende het analyseren van muziekbestanden met rekordbox (Mac/Windows) verwijzen we u ook naar de Gebruikershandleiding van rekordbox (iOS/Android) of de Handleiding van rekordbox (Mac/Windows).
- Hier volgt een beschrijving van de procedure voor het synchroniseren van het [**DECK2**] muziekstuk met het [**DECK1**] muziekstuk.

#### **1 Speel een muziekstuk dat is geanalyseerd met rekordbox af op [DECK1].**

Het deck waarop een muziekstuk dat is geanalyseerd met rekordbox eerst wordt afgespeeld, wordt ingesteld als de MASTER voor de SYNC-functie.

#### **2 Speel een muziekstuk dat is geanalyseerd met rekordbox af op [DECK2].**

#### **3 Druk op de [SYNC] toets voor [DECK2].**

[**DECK2**] wordt gesynchroniseerd met het tempo (BPM) en de beatposities van het muziekstuk dat speelt op [**DECK1**].

- ! Wanneer er opnieuw op de [**SYNC**]-toets wordt gedrukt, wordt de SYNC-functie uitgeschakeld.
- ! Gebruik de procedure hieronder om het tempo (BPM) van het spelende muziekstuk terug te zetten op het oorspronkelijke tempo nadat de SYNC-functie is uitgeschakeld.
	- Zet eerst de schuifregelaar voor het tempo op de stand voor het gesynchroniseerde tempo (BPM) en zet deze vervolgens weer terug in het midden.
	- Laad hetzelfde muziekstuk opnieuw.

# Gebruik van de DJ-software

Dit toestel geeft ook de bedieningsgegevens voor de toetsen en draaiknoppen door in het MIDI-formaat. Door via een USB-kabel een computer met ingebouwde MIDI-geschikte DJ-software aan te sluiten, kunt u de DJ-software bedienen via dit apparaat. Ook kunt u het geluid van muziekbestanden die u afspeelt op computer laten weergeven via de XDJ-AERO.

Voordat u dit apparaat gaat gebruiken als geluidsweergave-apparaat, installeert u eerst het stuurprogramma op de computer (bladzijde 8). Bovendien moet dit apparaat zijn geselecteerd in de audio-uitgangsinstellingen van het DJ-programma. Zie voor nadere details de handleiding van uw DJ-software.

#### **1 Verbind de USB-aansluitbus van dit apparaat met die van uw computer.**

Nadere aanwijzingen voor het aansluiten vindt u onder *Aansluiten van de in/uitgangsaansluitingen* op bladzijde 11.

#### **2 Druk op de [ MIDI]-toets.**

[**MIDI CONTROL**] licht op in het beeldscherm.

#### **3 Start de DJ-software op.**

De communicatie met de DJ-software begint.

De DJ-software is te bedienen met de knoppen en regelaars van dit apparaat.

<span id="page-28-0"></span>! Het is mogelijk dat niet alle toetsen werken voor de bediening van de DJ-software.

! Zie voor de berichten die dit apparaat doorgeeft *Lijst van MIDIberichten* op bladzijde 32.

# Wijzigen van de [**MIXER MODE** ]

Er zijn twee soorten DJ-software mengstanden, één voor het mengen met behulp van een extern mengpaneel en één voor het mengen in de DJ-software zelf. Op dit toestel kan elk van deze twee standen worden gebruikt door de [**MIXER MODE**]-instelling op het [**UTILITY**]-scherm te veranderen.

#### **1 Houd de [INFO(UTILITY)]-toets tenminste 1 seconde ingedrukt.**

Het [**UTILITY**]-scherm verschijnt.

#### **2 Verdraai de draaiknop, selecteer [MIXER MODE] en druk dan de draaiknop in.**

#### **3 Verdraai de draaiknop, selecteer de gewenste stand en druk dan de draaiknop in.**

- [**XDJ-AERO**]: Het geluid wordt gemengd met het mengpaneelgedeelte van dit toestel. De DJ-software kan worden bediend met het speler-gedeelte van dit toestel.<br>- [PC]: Het geluid wordt gemengd in de DJ-software zelf. De
	-

[MASTER LEVEL]-instelling van dit toestel,  $\boxed{\Omega}$  (CH1)]-toets en [

 (**CH2**)]-toets kunnen worden gebruikt. Stel de audio-uitgangsinstellingen van de DJ-software in zoals

hieronder staat aangegeven. **MASTER OUT L :PIONEER XDJ AERO 1**

#### **MASTER OUT R :PIONEER XDJ AERO 2 MONITOR OUT L :PIONEER XDJ AERO 3 MONITOR OUT R :PIONEER XDJ AERO 4**

! Om het [**UTILITY**]-scherm te sluiten, moet u op de [**INFO** (**UTILITY**)] toets drukken.

# Omtrent de afspeelgeschiedenis (HISTORY)

Bij afspelen van muziekstukken beheerd met rekordbox wordt de afspeel geschiedenis geregistreerd in [**HISTORY**].

- ! De afspeelgeschiedenis wordt opgeslagen op het weergave-apparaat.
- ! Het maximaal aantal muziekstukken dat kan worden opgenomen bedraagt 999.
- ! De afspeelgeschiedenis wordt niet opgeslagen als er niet voldoende ruimte beschikbaar is op het weergave-apparaat, of als het apparaat tegen schrijven is beveiligd.
- ! Er wordt een nieuwe [**HISTORY**] gemaakt, telkens wanneer de stroom wordt in- en uitgeschakeld of wanneer het USB-apparaat wordt losgemaakt en weer aangesloten.

**Contract Contract Contract** 

# <span id="page-29-0"></span>Instellingen aanpassen

#### **1 Houd de [INFO(UTILITY)]-toets tenminste 1 seconde ingedrukt.**

Het [**UTILITY**]-scherm verschijnt.

#### **2 Gebruik de draaiknop om de instelling te wijzigen.**

! Wanneer er op de [**BACK** (**TOP**)]-toets wordt gedrukt, zal het vorige scherm weer verschijnen.

#### **3 Druk de draaiknop in.**

- De gewijzigde instellingen worden opgeslagen.
- ! Om het [**UTILITY**]-scherm te sluiten, moet u op de [**INFO**(**UTILITY**)] toets drukken.

# Omtrent de automatische ruststandfunctie

Wanneer de automatische ruststandfunctie is ingeschakeld, wordt het apparaat na een vooraf ingestelde tijd automatisch in de ruststand gezet als aan de onderstaande voorwaarden is voldaan.

- Als geen van de bedieningsknoppen of regelaars wordt bediend.
- Dat de kanaalniveau-indicator van dit apparaat niet oplicht.
- Mits de opname- en weergavefuncties van het USB-apparaat niet in gebruik zijn.
- Er mag geen computer verbonden zijn met de USB-poort (type B poort) op het achterpaneel van dit toestel terwijl de [ **MIDI**]-toets wordt ingedrukt.

# Voorkeurinstellingen maken

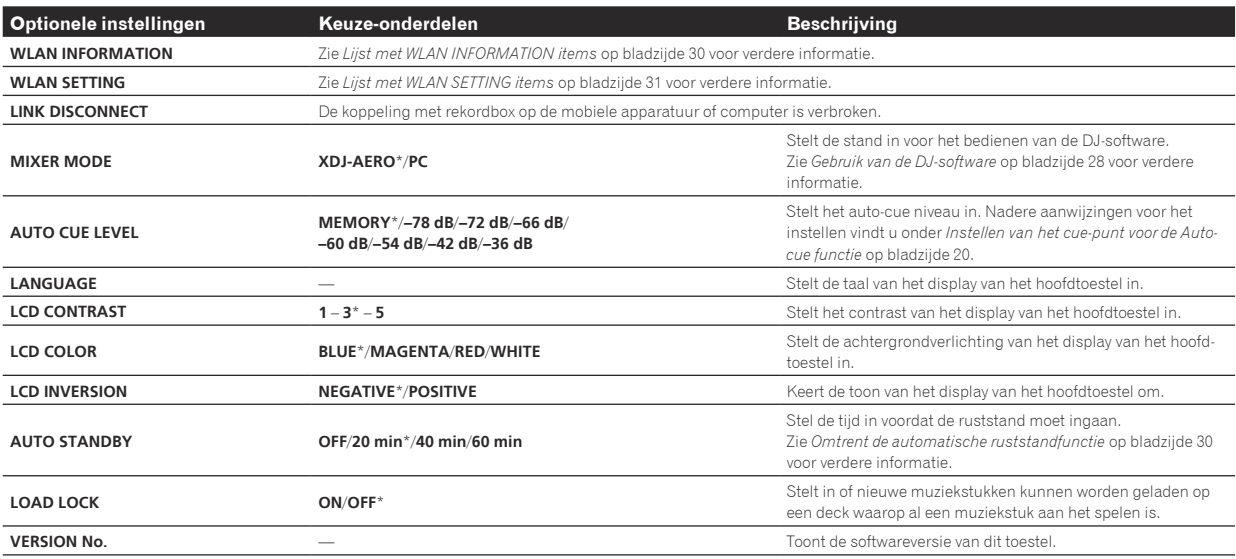

\*: Instellingen bij aanschaf

# Lijst met WLAN INFORMATION items

Wanneer [**MODE**] bij [**WLAN SETTING**] is ingesteld op [**OFF**], worden alleen [**MODE**] en [**MAC ADDRESS**] getoond.

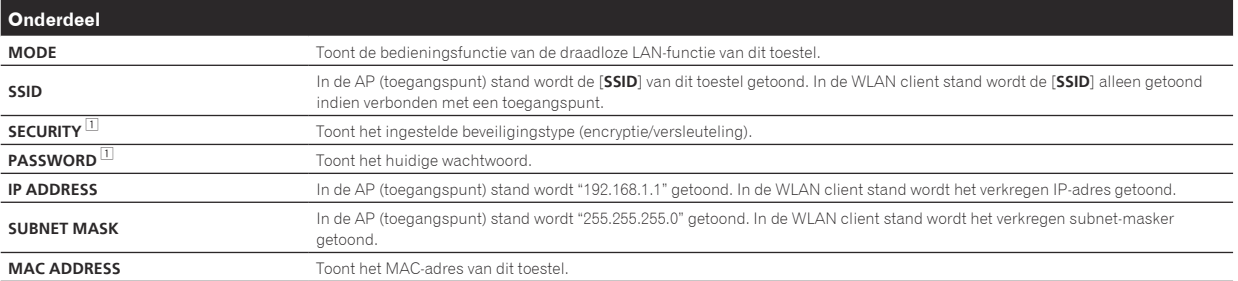

1 Wordt niet getoond in de WLAN client stand.

# <span id="page-30-0"></span>Lijst met WLAN SETTING items

Wanneer [**MODE**] bij [**WLAN SETTING**] is ingesteld op [**OFF**], worden alleen [**MODE**] en [**RESET TO DEFAULT**] getoond.

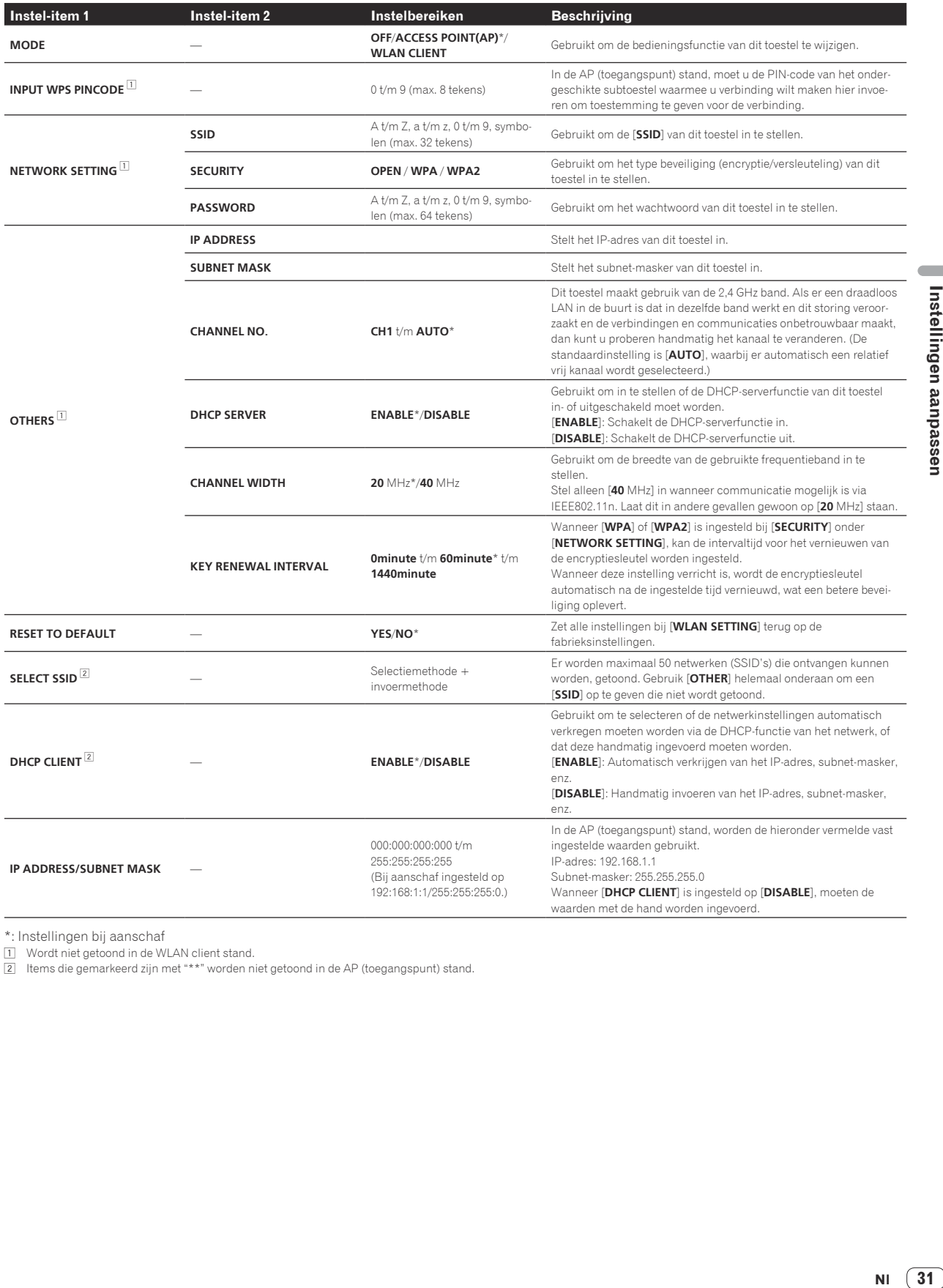

\*: Instellingen bij aanschaf

1 Wordt niet getoond in de WLAN client stand. 2 Items die gemarkeerd zijn met "\*\*" worden niet getoond in de AP (toegangspunt) stand.

# <span id="page-31-0"></span>Lijst van MIDI-berichten

Van de 3 bytes in MIDI-meldingen worden de eerste en de tweede uitgedrukt in decimalen en de derde in hexadecimaal.

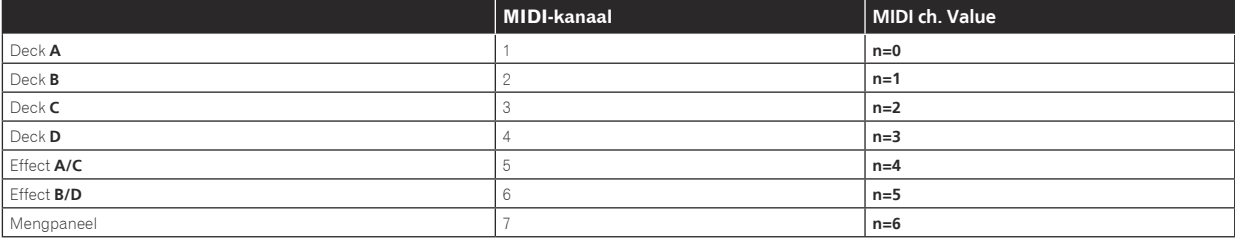

# 1 Speler

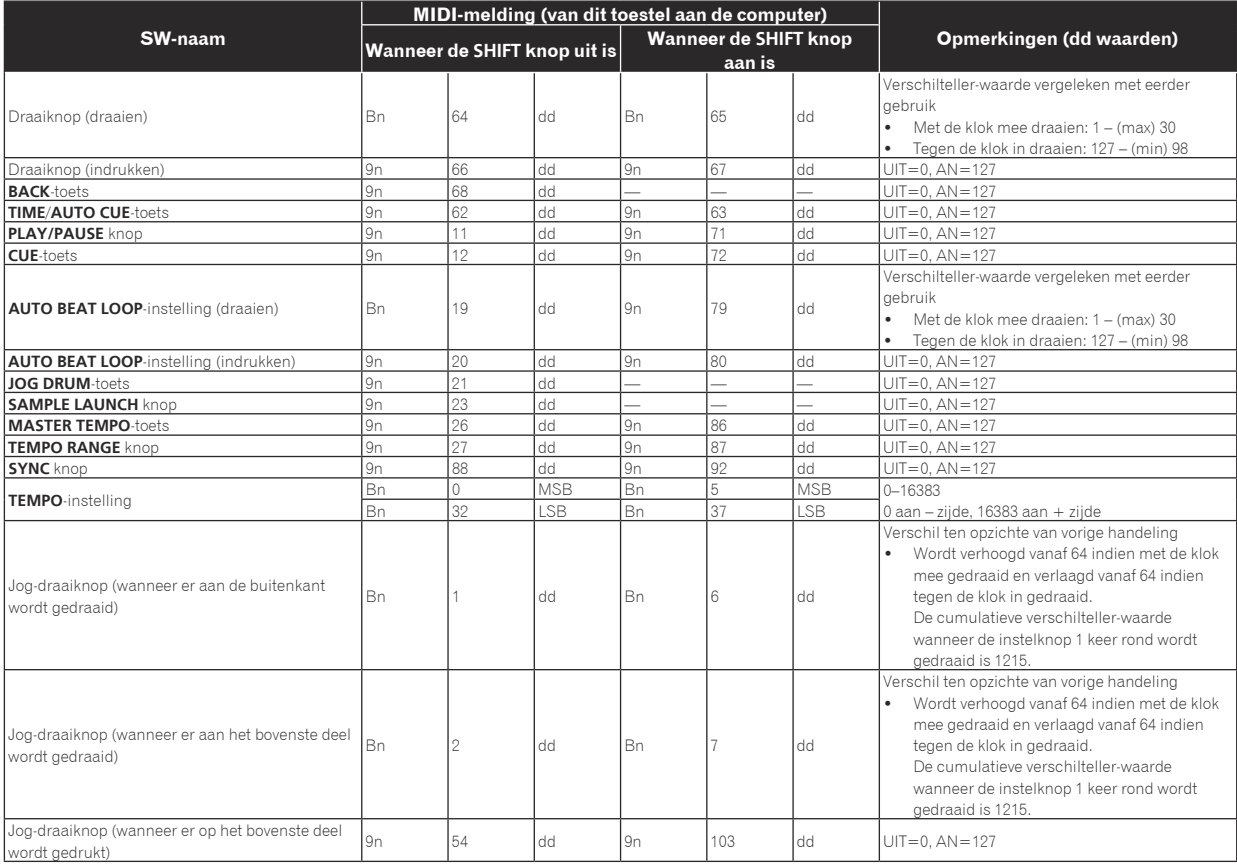

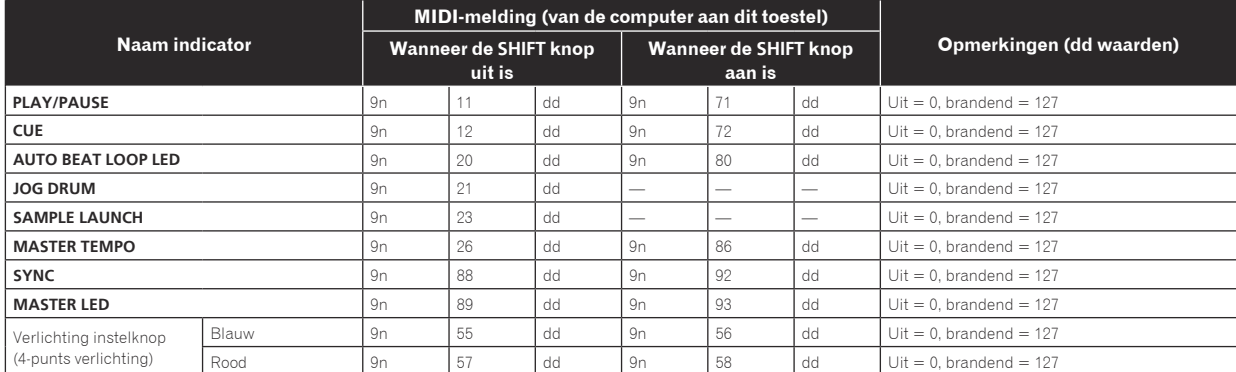

# <span id="page-32-0"></span>2 Effecten

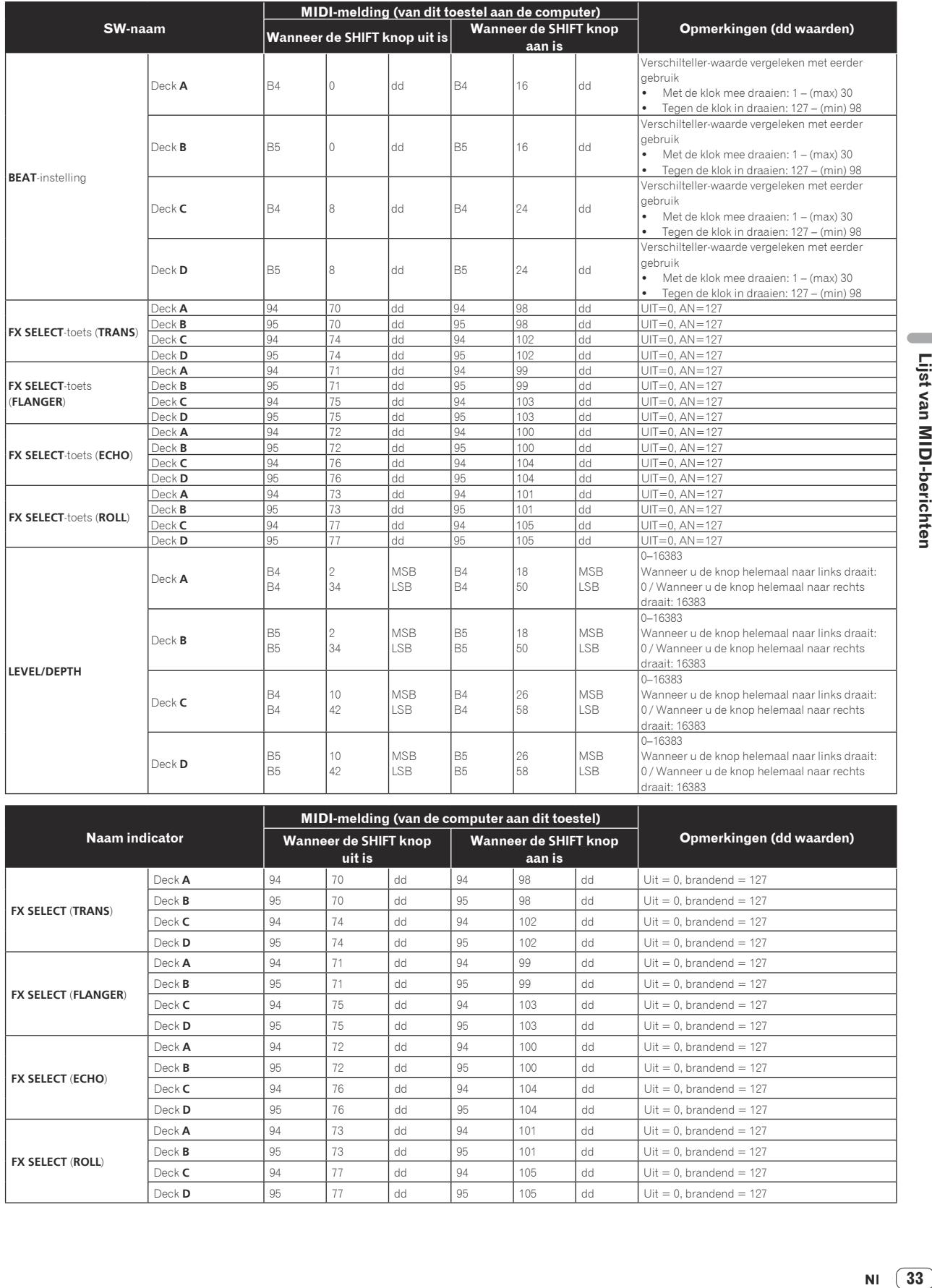

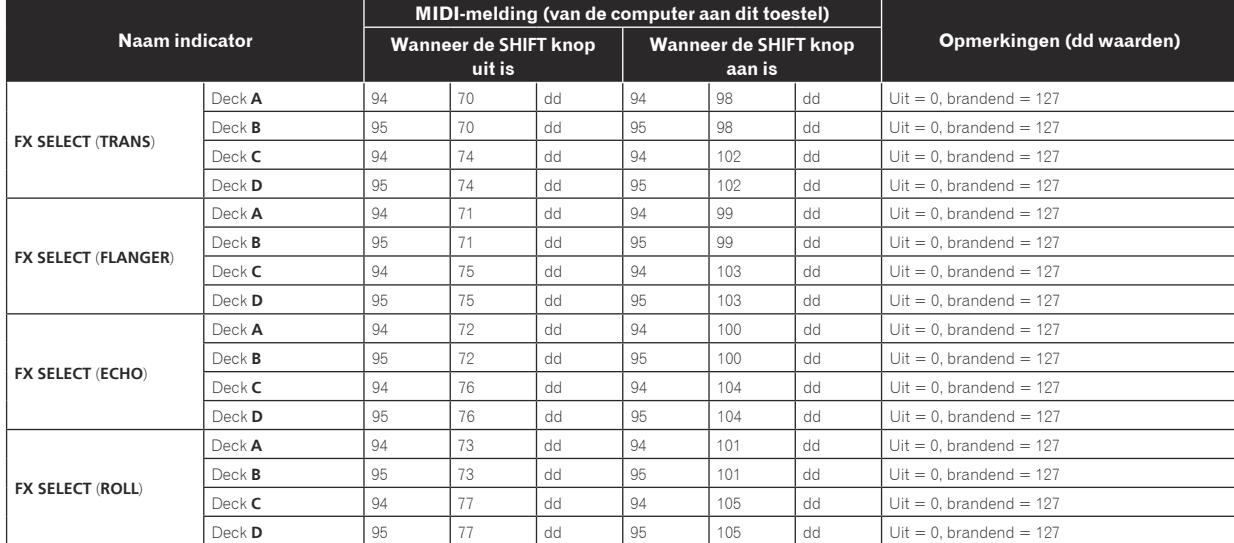

# <span id="page-33-0"></span>3 Mengpaneel

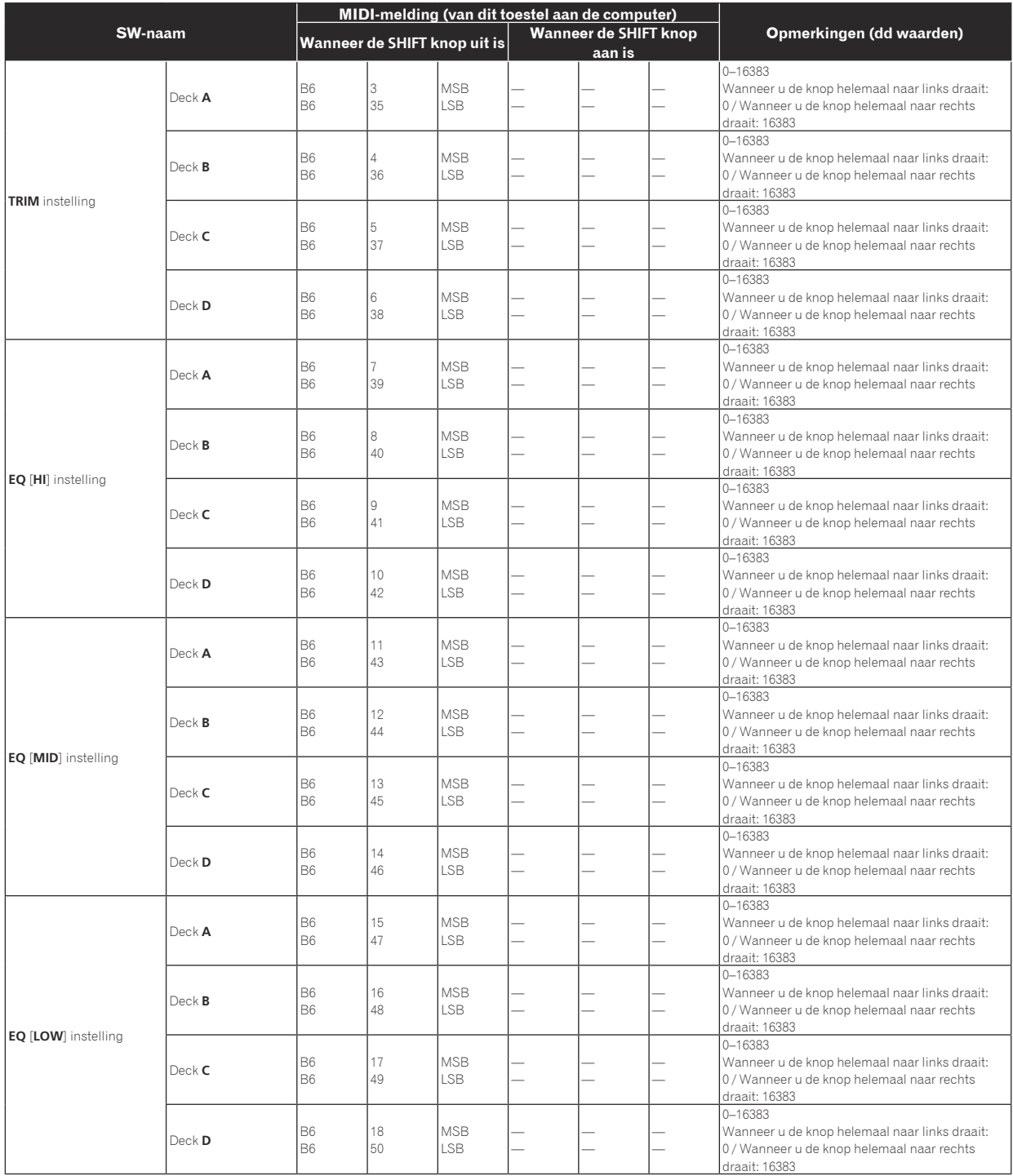

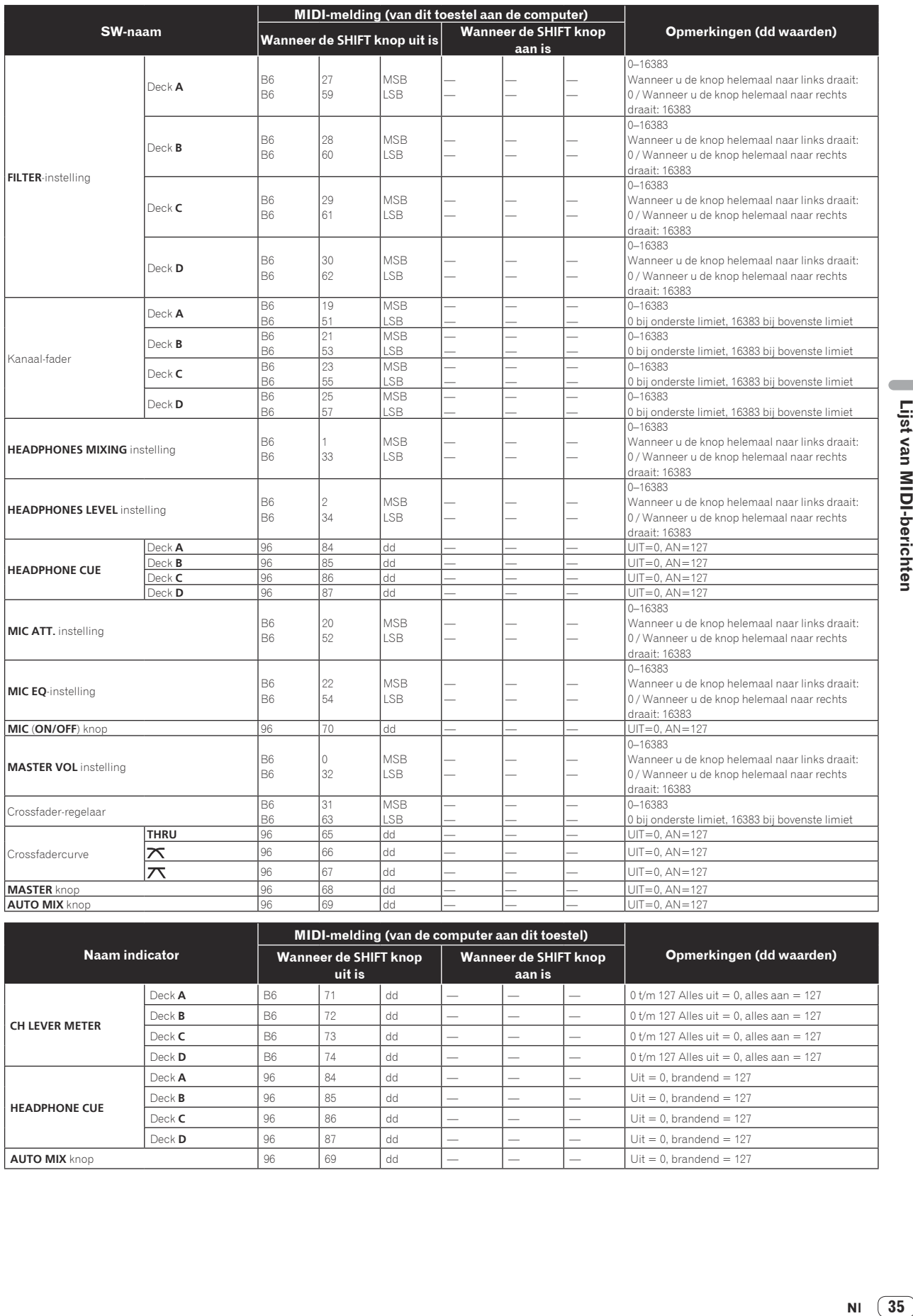

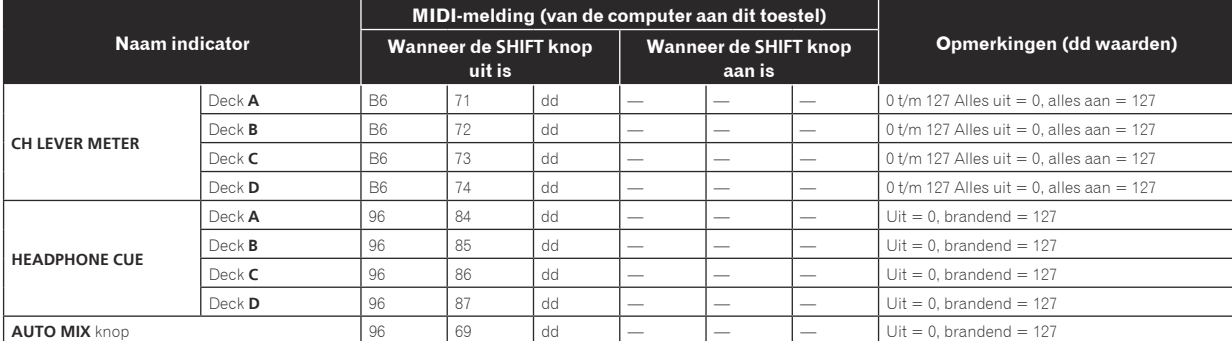

# <span id="page-35-0"></span>Aanvullende informatie

# Verhelpen van storingen

- ! Verkeerde bediening kan vaak de oorzaak zijn van een schijnbare storing of foutieve werking. Wanneer u denkt dat er iets mis is met dit apparaat, controleert u eerst de onderstaande punten. Soms ligt de oorzaak van het probleem bij een ander apparaat. Controleer daarom ook de andere componenten en elektrische apparatuur die gebruikt wordt. Als u het probleem aan de hand van de onderstaande controlepunten niet kunt verhelpen, verzoekt u dan uw dichtstbijzijnde officiële Pioneer onderhoudsdienst of uw vakhandelaar om het apparaat te laten repareren.
- ! Dit apparaat kan soms niet goed werken vanwege statische elektriciteit of andere externe invloeden. In dat geval kunt u de juiste werking herstellen door de stroom uit te schakelen, 1 minuut te wachten en dan de stroom weer in te schakelen.

#### **Stroomvoorziening**

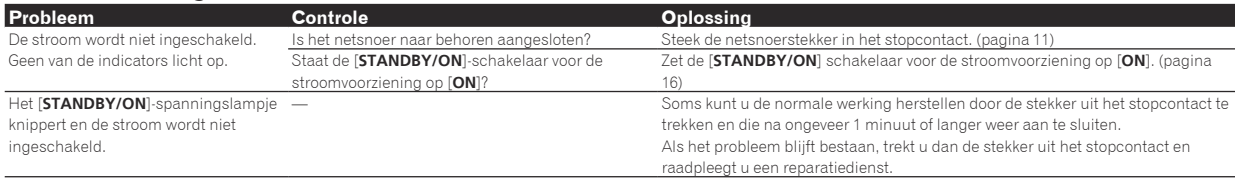

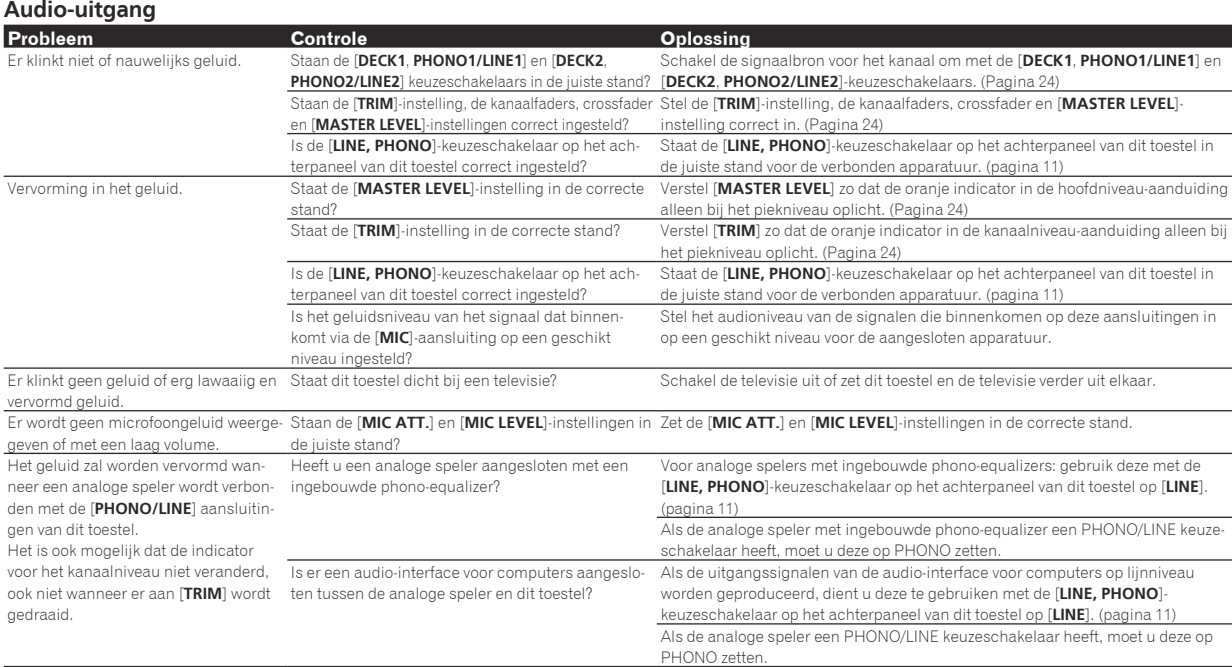

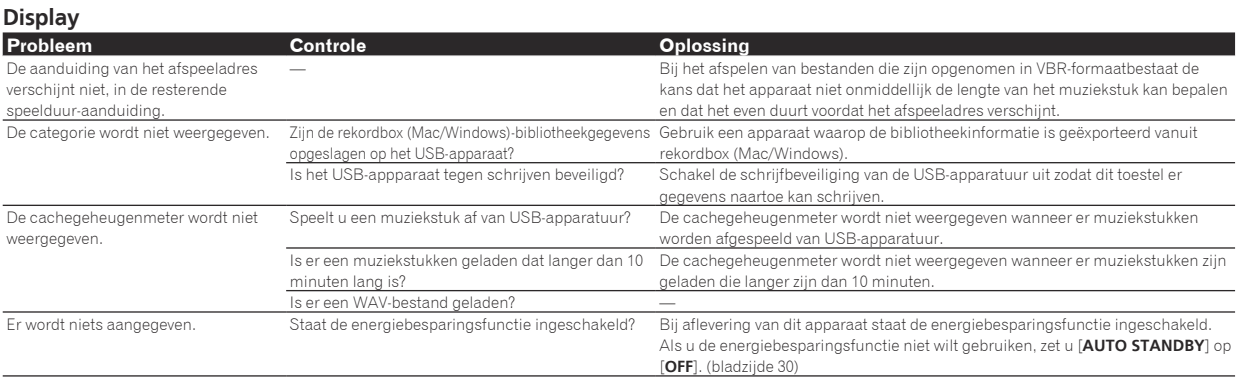

#### **Functies en bediening**

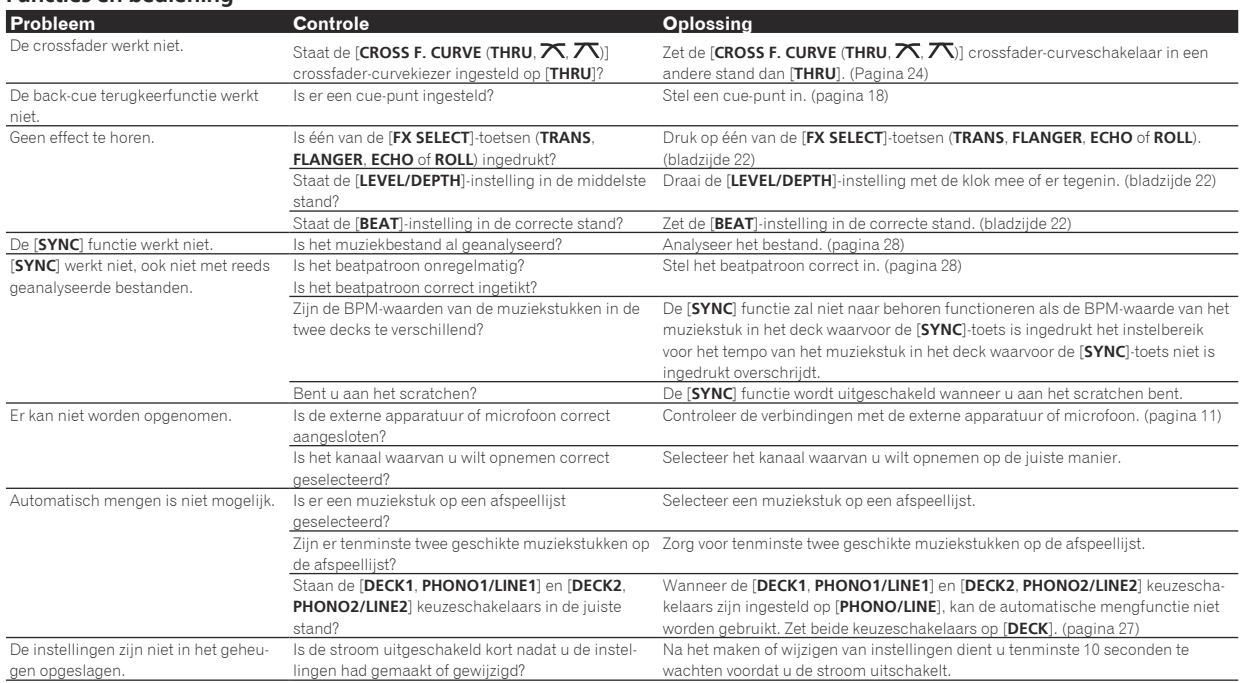

#### **USB-apparaten**

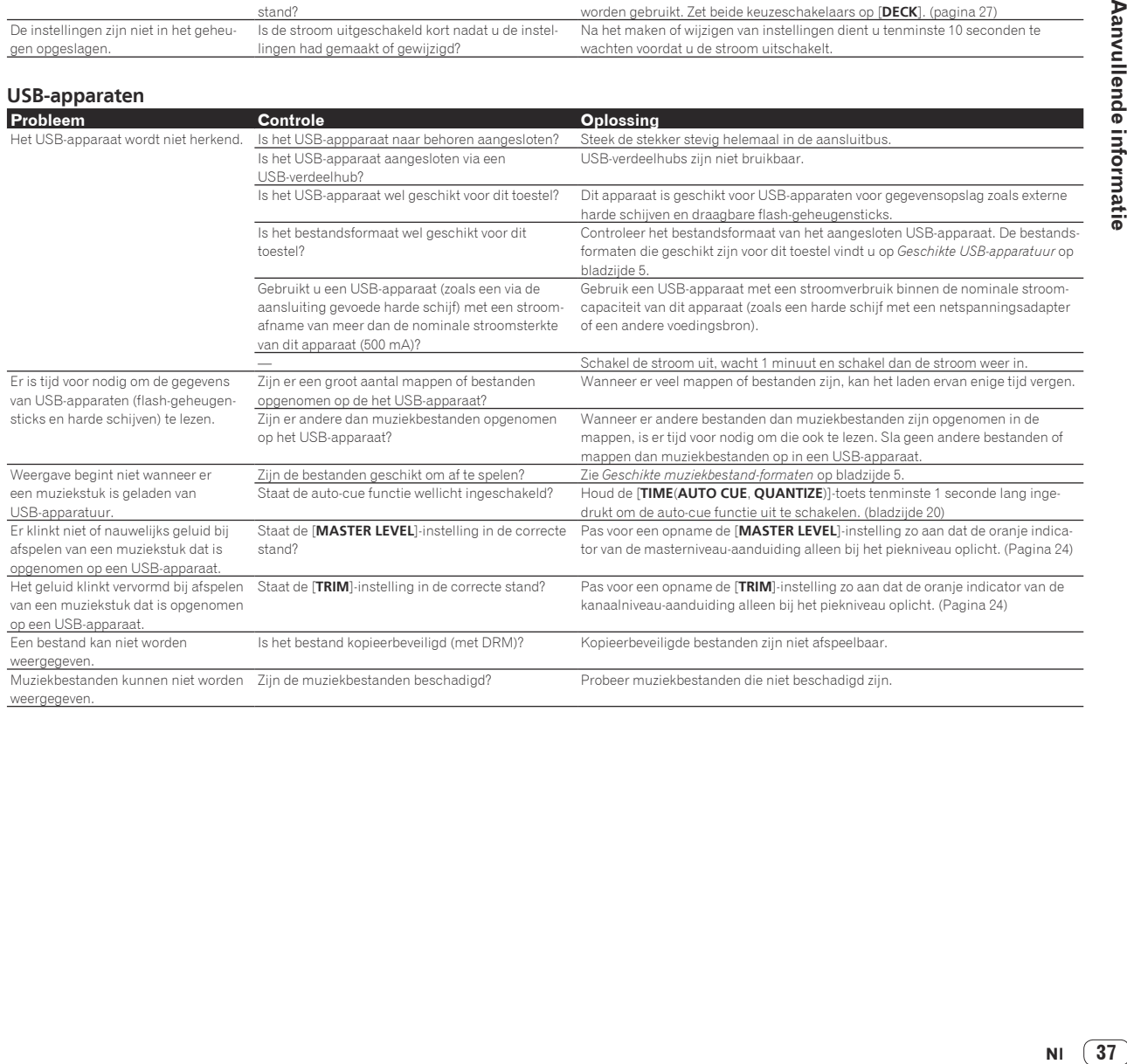

#### <span id="page-37-0"></span>**DJ-software**

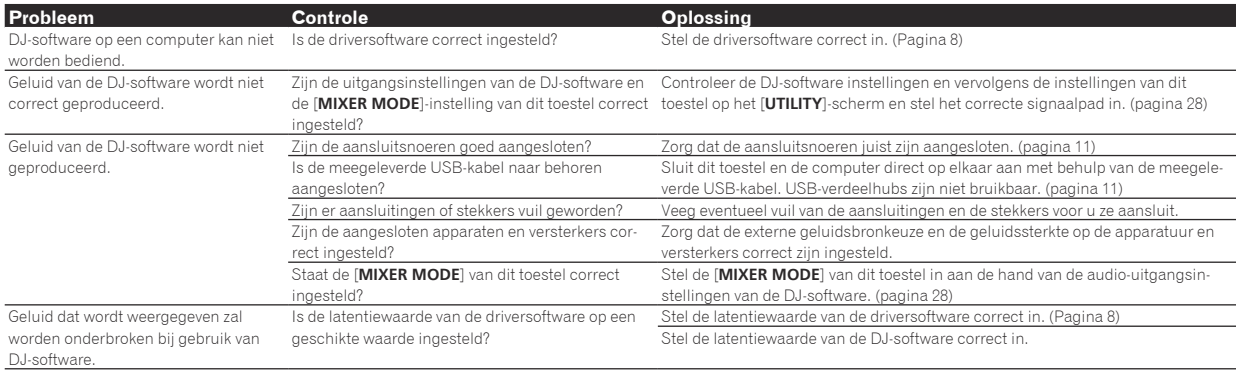

# **Draadloos LAN**

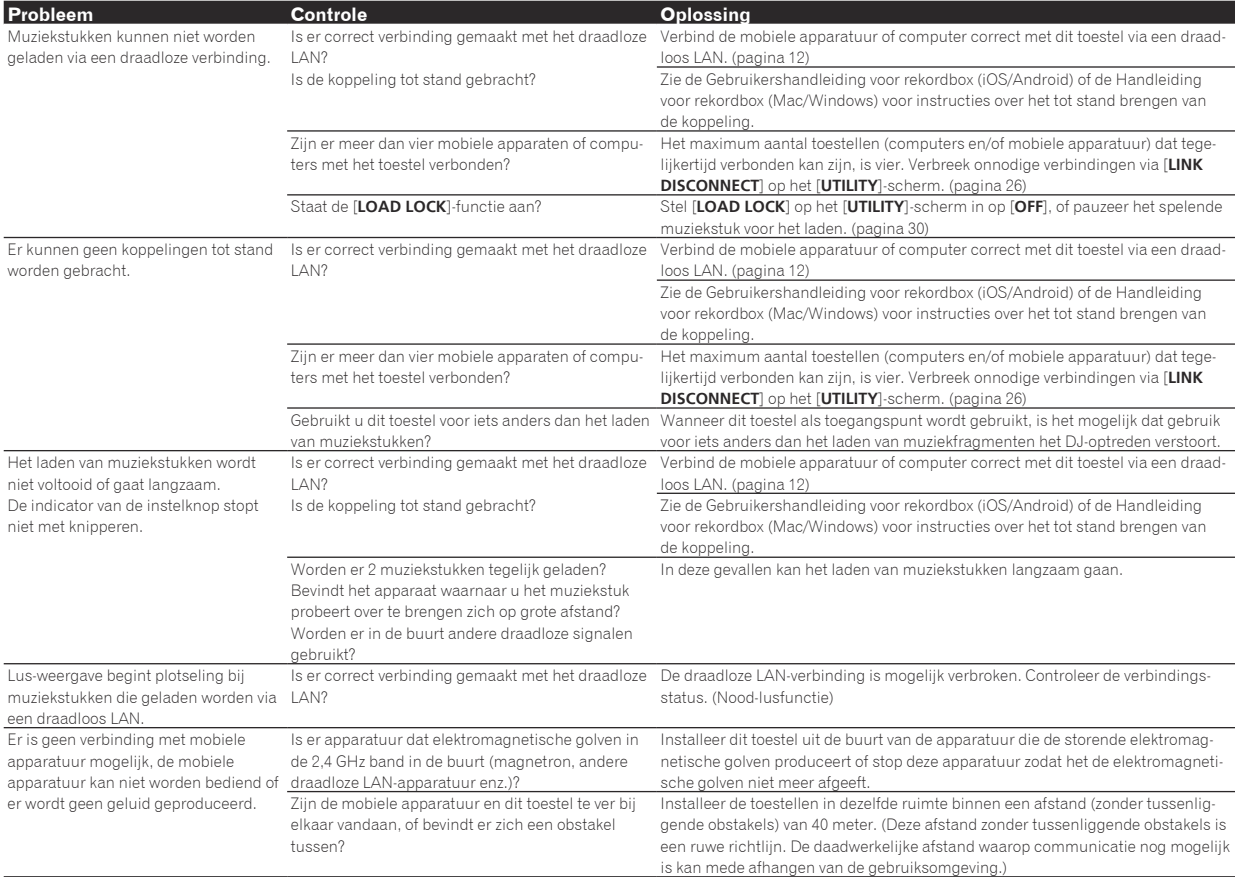

# Foutmeldingen

Wanneer dit toestel niet normaal werkt, zal er een foutmelding op het scherm verschijnen. Controleer dan de onderstaande tabel en neem de aanbevolen maatregelen. Als er een foutcode wordt aangegeven die niet vermeld staat in de onderstaande tabel, of als dezelfde foutcode ook na de aanbevolen maatregelen opnieuw verschijnt, raadpleegt u dan de handelaar van wie u het toestel hebt gekocht of een plaatselijke Pioneer onderhoudsdienst.

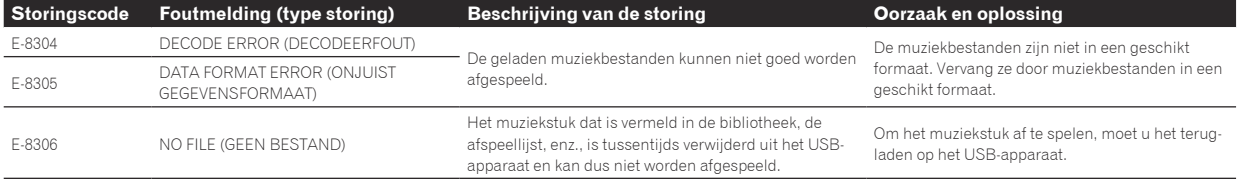

# <span id="page-38-0"></span>Blokschema

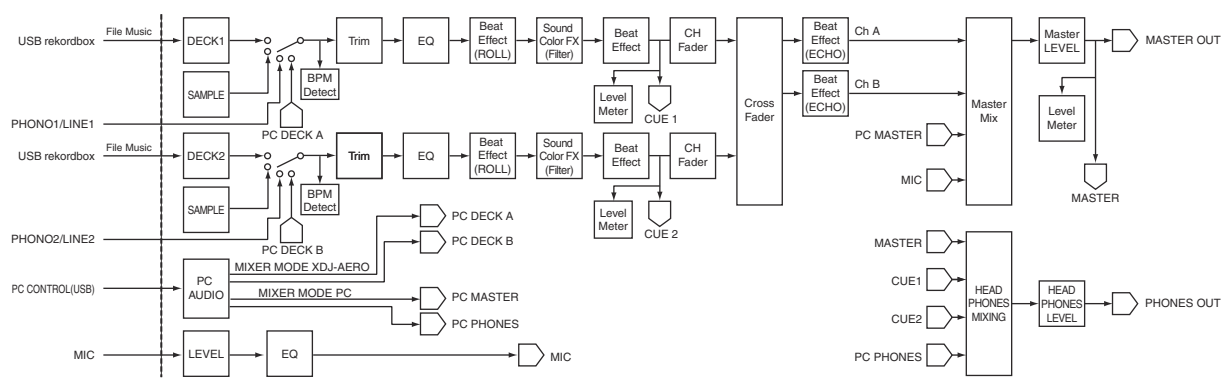

# Lijst van de pictogrammen die verschijnen op het beeldscherm

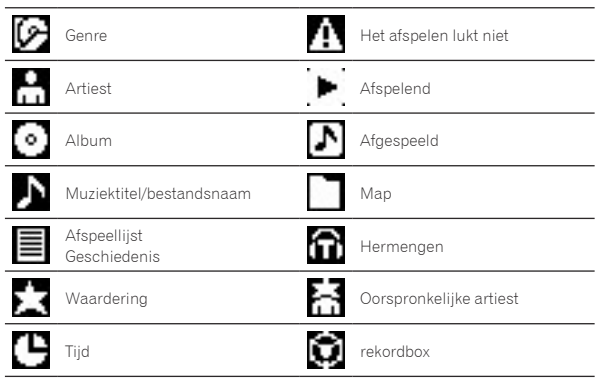

# Over handelsmerken en gedeponeerde handelsmerken

- Pioneer en rekordbox zijn handelsmerken of gedeponeerde handelsmerken van PIONEER CORPORATION.
- ! Microsoft®, Windows Vista®, Windows® en Internet Explorer® zijn handelsmerken of gedeponeerde handelsmerken van Microsoft Corporation in de Verenigde Staten en/of andere landen.
- ! Apple, Macintosh, Mac OS, Safari, iTunes en Finder zijn gedeponeerde handelsmerken van Apple Inc. in de Verenigde Staten en andere landen.
- ! Android en Google Play zijn handelsmerken van Google Inc.
- Intel en Pentium zijn handelsmerken van Intel Corporation in de V.S. en andere landen.

ASIO is een handelsmerk van Steinberg Media Technologies GmbH. De hierin vermelde namen van bedrijven en hun producten zijn de handelsmerken van hun respectieve eigenaars.

**Nl 1**<br> **Nl 39**<br> **Nl 1**<br> **Nl 1**<br> **Nl a**<br> **Nl 1**<br> **Cl Cl e**<br> **Cl Cl**<br> **Cl**<br> **Cl**<br> **Cl**<br> **Cl**<br> **Cl**<br> **Cl**<br> **Cl**<br> **Cl**<br> **Cl**<br> **Cl**<br> **Cl**<br> **Cl**<br> **Cl**<br> **Cl**<br> **Cl**<br> **Cl**<br> **Cl**<br> **Cl**<br> **Cl**<br> **Cl**<br> **Cl**<br> **Cl**<br> **Cl** Dit product wordt geleverd onder licensie voor toepassing zonder winstbejag. Dit product draagt geen licentie voor commerciële doeleinden (met winstbejag), zoals voor uitzendingen (via zendstations, satelliet, kabel of andere vormen van uitzending), voor streamen over Internet, Intranet (bedrijfsnetwerken) of andere soorten netwerken of verspreiding van elektronische informatie (online digitale muziekverspreidingsdiensten). Voor dergelijke toepassingen zult u een aanvullende licensie moeten verkrijgen. Zie voor nadere details de website http://www.mp3licensing.com.

# Waarschuwingen betreffende auteursrechten

Het rekordbox-programma beperkt het afspelen en kopiëren van muziekmateriaal met auteursrechtbescherming.

- ! Wanneer er gecodeerde gegevens e.d. voor auteursrechtbescherming zijn opgenomen in de muziek, kan het niet altijd mogelijk zijn het programma normaal te gebruiken.
- ! Wanneer rekordbox waarneemt dat er gecodeerde gegevens e.d. voor auteursrechtbescherming zijn opgenomen in de muziek, kan de bewerking (afspelen, lezen e.d.) tussentijds stoppen.

Opnemen die u hebt gemaakt kunnen slechts dienen voor uw eigen luisterplezier en kunnen onder de auteursrechtwetten niet voor andere doeleinden worden gebruikt zonder toestemming van de auteursrechthouder.

- ! Muziek die is opgenomen vanaf CD's e.d. wordt beschermd door de auteursrechtwetten van de meeste landen en door internationale verdragen. Het valt onder de verantwoordelijkheid van de persoon die de muziek heeft opgenomen er op toe te zien dat de opnamen op legale wijze worden gebruikt.
- ! Bij het behandelen van muziek die door downloaden van Internet e.d. is verkregen, is het de volledige verantwoordelijkheid van de persoon die het downloaden heeft verricht er op toe te zien dat de muziek wordt gebruikt in overeenstemming met de voorwaarden van het download-contract.

39 **NI** 

# <span id="page-39-0"></span>Gebruik van de online ondersteuningssite

Voor u om informatie vraagt over de bediening van rekordbox of of technische vragen stelt, moet u eerst de handleiding van rekordbox en de online-handleiding aandachtig doorlezen en moet u tevens de lijst met vaakgestelde vragen (FAQ) op de rekordbox online ondersteuningssite doornemen.

 <rekordbox online ondersteuningssite> http://rekordbox.com

- ! U moet zich eerst registreren op de rekordbox online ondersteuningssite voor u inlichtingen kunt vragen over rekordbox.
- U heeft uw licentiecode nodig bij de klantenregistratie, dus zorg ervoor dat u hem bij de hand heeft. Vergeet ook niet uw aanmeldingsnaam (uw e-mailadres) en het wachtwoord dat is toegekend voor uw klantenregistratie, evenals uw licentiecode.
- ! PIONEER CORPORATION verzamelt uw persoonsgegevens om de volgende redenen:
	- Om ondersteuning te bieden voor het door u gekochte product
	- 2 Om u via e-mail op de hoogte te houden van product-informatie en evenementen
	- 3 Voor het vergaren van feedback door middel van enquêtes voor de ontwikkeling van toekomstige producten
	- Uw persoonsgegevens blijven strikt vertrouwelijk, volgens de privacy-voorschriften van ons bedrijf.
	- U kunt het privacybeleid van Pioneer bekijken op de rekordbox online ondersteuningssite.
- ! Wanneer u ons om informatie verzoekt omtrent rekordbox, is het belangrijk om uw type computer door te geven en de voornaamste specificaties (processor, hoeveelheid geheugen, aangesloten apparatuur e.d.), evenals uw besturingssysteem en de versie daarvan, plus natuurlijk de aard van het probleem waar u mee kampt.
	- Voor informatie over het configureren van uw computer met randapparatuur die niet van Pioneer afkomstig is en voor technische ondersteuning voor dergelijke apparatuur, dient u contact op te nemen met de fabrikant of leverancier in kwestie.
- ! Het valt te verwachten dat er verdere updates verschijnen om de functionaliteit en de prestaties van rekordbox verder te verbeteren. Updateprogrammatuur zal beschikbaar worden gemaakt om te downloaden via de rekordbox online ondersteuningssite. We raden u ten sterkste aan deze updates uit te voeren en altijd de nieuwste versie van rekordbox te gebruiken.
- ! De afbeeldingen van de softwareschermen die in deze handleiding worden gebruikt, zijn gemaakt toen de software nog in ontwikkeling was en kunnen derhalve afwijken van de daadwerkelijke schermen.
	- De technische gegevens en het ontwerp van dit product kunnen vanwege voortgaande verbetering zonder voorafgaande kennisgeving worden gewijzigd.
- $© 2012 PIONEER CORPORTION.$ Alle rechten voorbehouden. PIONEER CORPORATION

 1-1, Shin-ogura, Saiwai-ku, Kawasaki-shi, Kanagawa 212-0031, Japan  $<$ DRI1067-C $>$